# **U.S. Fish and Wildlife Service**

Cognos Application Suite - User Guide July 2005

## **U.S. Fish and Wildlife Service**

## **Submitted by**

Grant Thornton LLP 333 John Carlyle Street, #500 Alexandria, VA 22314

**July 2005** 

# Table of contents

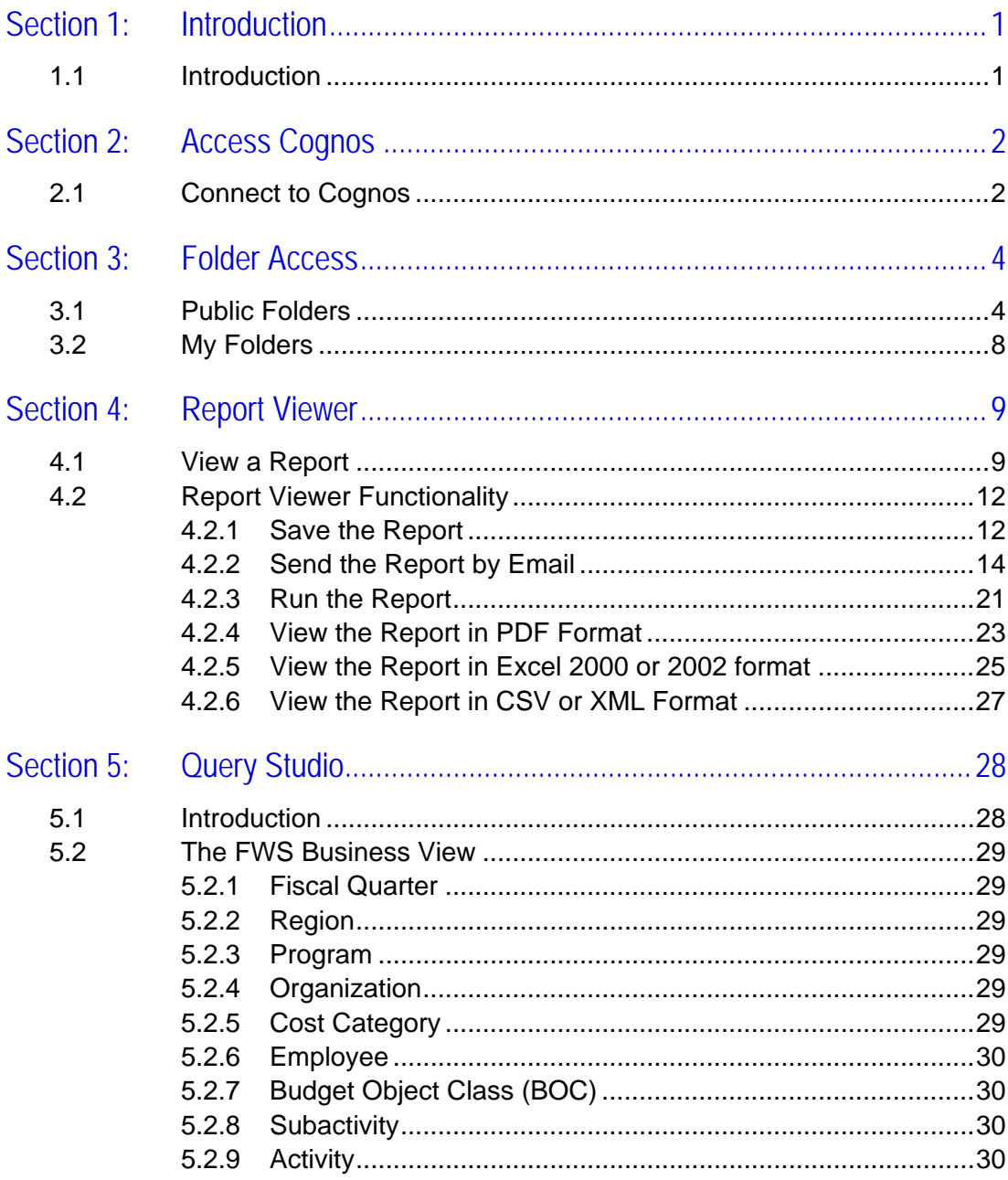

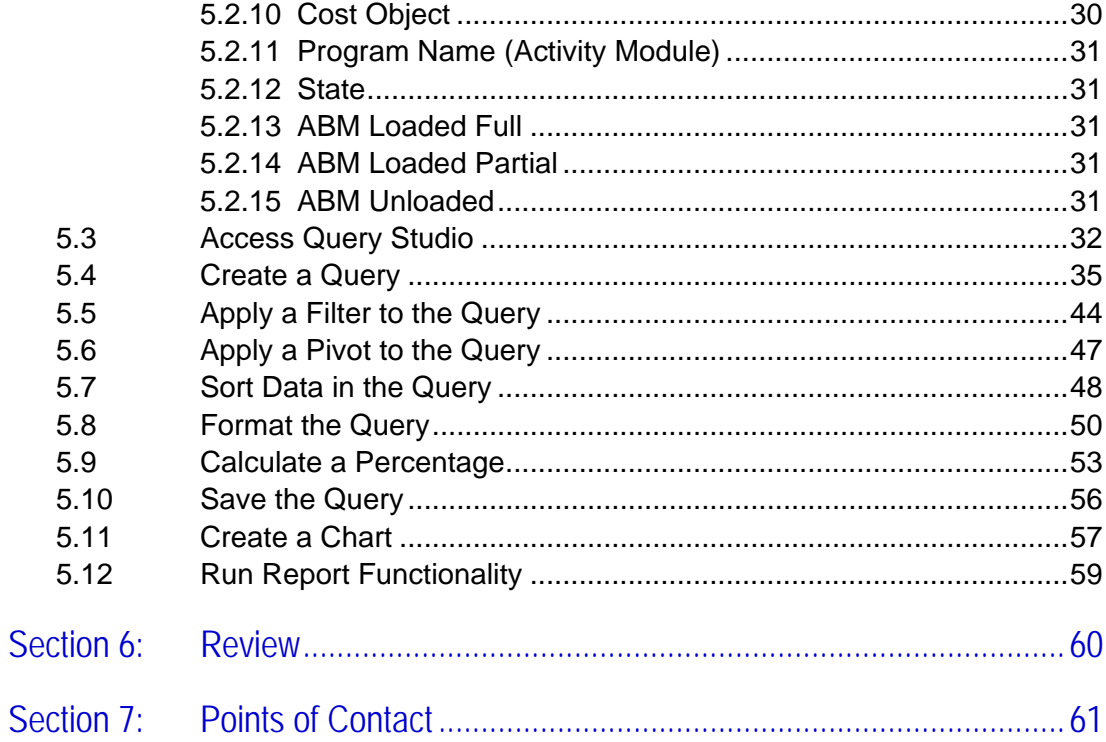

## <span id="page-4-0"></span>Section 1: Introduction

#### 1.1 Introduction

The Fish and Wildlife Service (FWS) Activity-Based Costing (ABC) project team recently completed the implementation of the Cognos report tool suite to support the FWS cost and performance management initiative. Cognos is a market leader in providing business intelligence solutions to organizations across a broad range of industries. The FWS project team believes that the Cognos application suite will help FWS personnel to best access, organize, analyze, and understand FWS cost and performance data.

The Cognos application suite includes the following tools:

- ReportNet
- QueryStudio
- PowerPlay
- Metrics Manager\*

This manual provides Cognos ReportNet, Query Studio, and PowerPlay end-users instruction on how to access and use the Cognos tools in order to view and build FWS ABC reports. \***Note:**Training and instruction on Metrics Manager is not included in this document. Metrics Manager will be deployed toward the latter part of the summer and appropriate training will be provided.

This document provides step-by-step instruction on how to:

- Log into and access the Cognos application suite
- Use Report Viewer to view and export standard quarterly reports
- Use Query Studio to create ad-hoc queries
- Use PowerPlay to build reports based off of On-line Analytical Processing (OLAP) multi-dimensional data cubes

## <span id="page-5-0"></span>Section 2: Access Cognos

#### 2.1 Connect to Cognos

One major benefit to the Cognos application suite is that it is 'zero-client'. In other words, the end-user does not have to download or install any software onto his/her personal computer, but rather, accesses the application through the internet browser.

To access Cognos:

- 1. Open your browser (Internet Explorer).
- 2. Type the following URL into the browser: <http://ifw9wo-bas-sas/crn>
- 3. Click 'Enter'

Figure 1 below displays the home page after accessing the URL above.

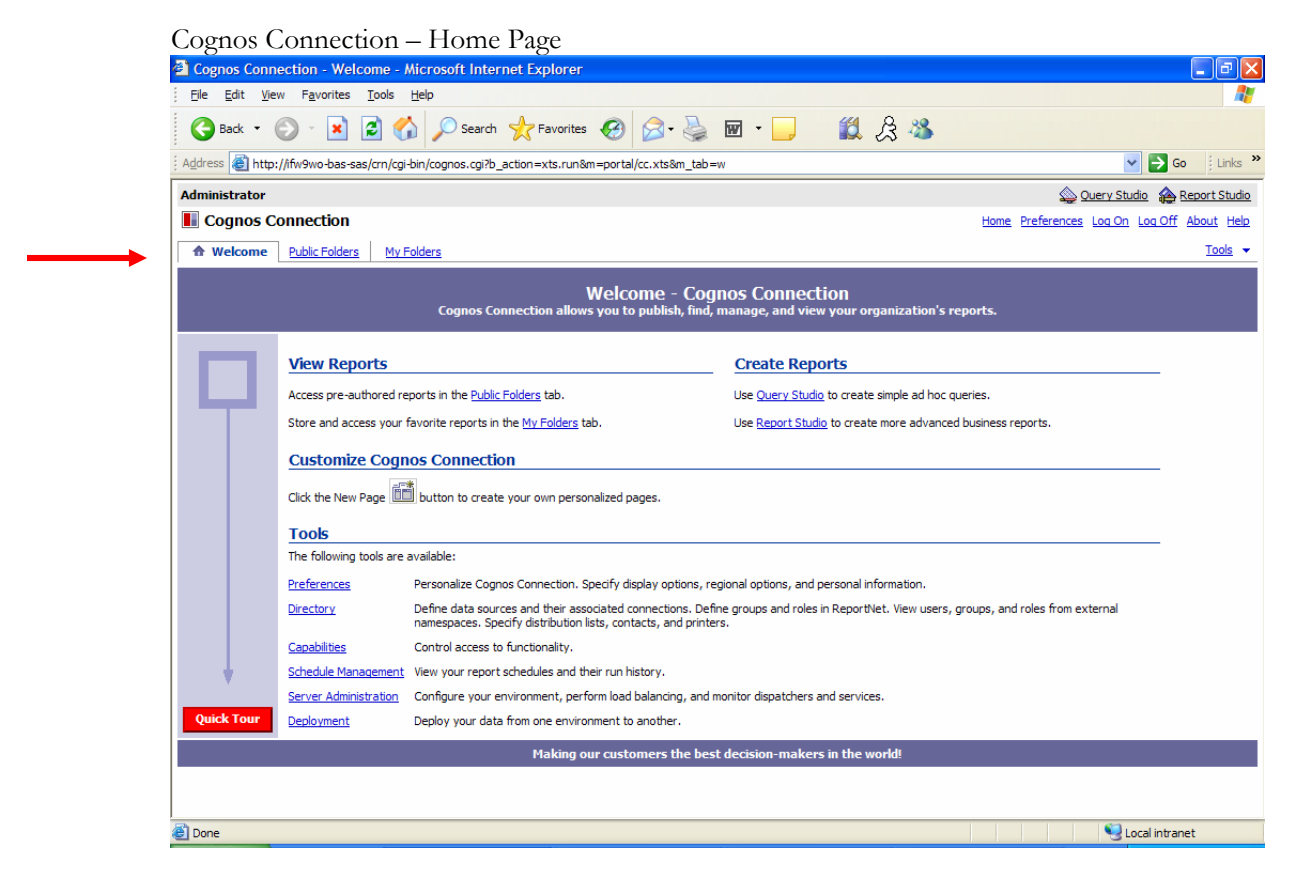

**Figure 1 -** The Cognos Connection home page.

The permissions assigned to you by your Cognos administrator will dictate what links you will see on the Cognos Connection home page. In addition to a link to Query Studio, each FWS 'power user' will see the following tabs:

- Welcome
- Public Folders
- My Folders

## <span id="page-7-0"></span>Section 3: Folder Access

### 3.1 Public Folders

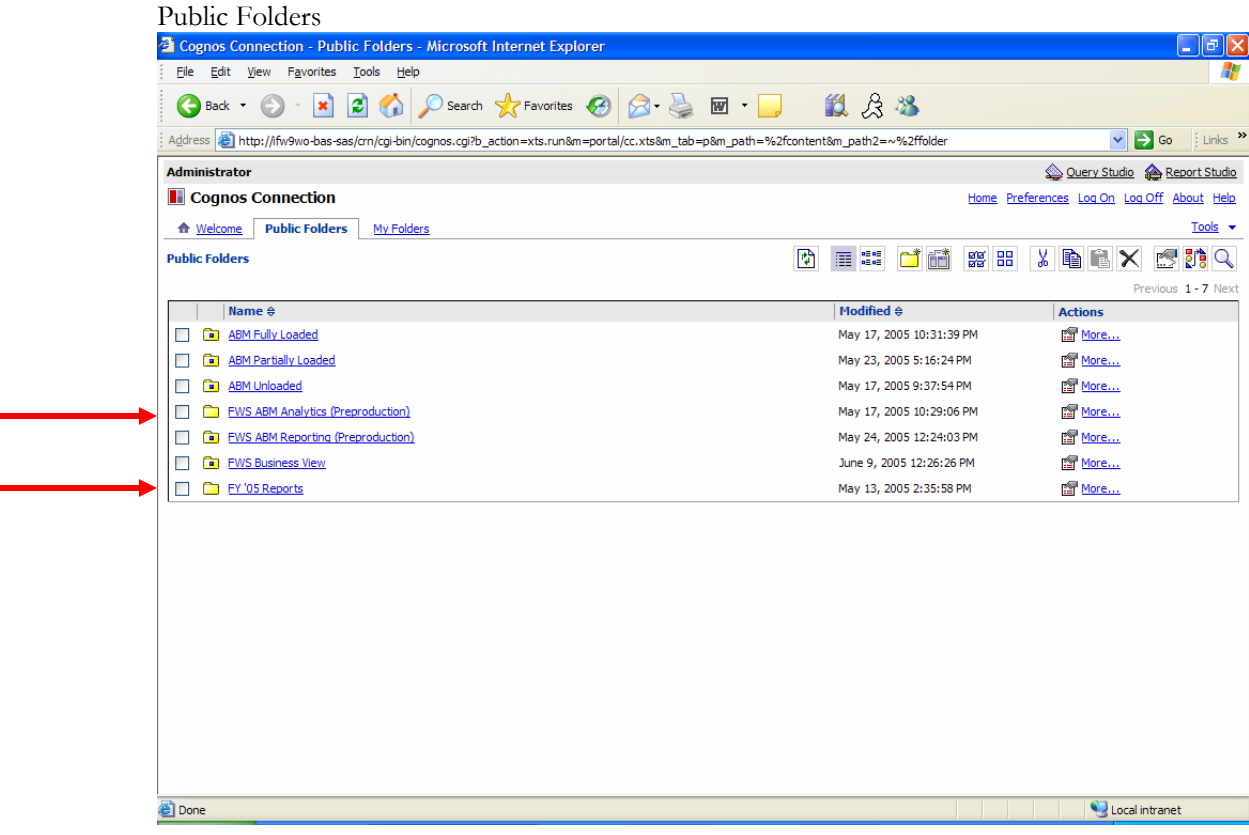

**Figure 2 –** Only those folders permissible for you to access will be listed under the 'Public Folders' tab. Figure 2 depicts an 'Administrators' view.

The folders listed within the 'Public Folders' tab, maintain the set of standard reports and PowerPlay cubes developed by the FWS ABC project team. The standard reports and PowerPlay cubes can be accessed by clicking on the following folders, respectively, as seen in Figure 2 above.

- FY '05 Reports
- FWS ABM Analytics (Preproduction)

| FY '05 Reports Folder                                                                                                    |                                              |                                               |
|----------------------------------------------------------------------------------------------------|----------------------------------------------|-----------------------------------------------|
| 2 Cognos Connection - FY '05 Reports - Microsoft Internet Explorer                                                                                          |                                              | lа<br>÷                                       |
| File Edit View Favorites Tools Help                                                                                                    |                                              |                                               |
| 2 4 D Search 大 Favorites ④ B - 画 - 11 段 8 %<br>$ \mathbf{x} $<br>Back -                                                                                     |                                              |                                               |
| 8 http://ifw9wo-bas-sas/crn/cgi-bin/cognos.cgi?b_action=xts.run&m=portal/cc.xts&m_path=%2fcontent%2ffolder%5b%40name%3d%22FY%20%2705%20Reports%2<br>Address |                                              | Links <sup>&gt;&gt;</sup><br>$\rightarrow$ Go |
| <b>Administrator</b>                                                                                                    |                                              | Query Studio & Report Studio                  |
| <b>L</b> Cognos Connection                                                                                                    |                                              | Home Preferences Log On Log Off About Help    |
| <b>Public Folders</b><br><b>A</b> Welcome<br>My Folders                                                                                                    |                                              | Tools $\blacktriangledown$                    |
| Public Folders > FY '05 Reports                                                                                                    | <b>MB</b><br>冏<br>■ 體<br>S di<br><i>월</i> 18 | 酷々<br>$x \oplus x$                            |
|                                                                                                    |                                              | Previous 1 - 2 Next                           |
| Name $\oplus$<br><b>Loaded Model Reports</b>                                                                                                    | Modified $\oplus$<br>May 20, 2005 5:51:51 PM | <b>Actions</b><br>More                        |
| <b>UnLoaded Model Reports</b>                                                                                                    | May 20, 2005 3:33:29 PM                      | 图 More                                        |
|                                                                                                    |                                              |                                               |
| <b>Done</b>                                                                                                    |                                              | Local intranet                                |

Figure 3 – The 'FY '05 Reports' folder is further organized into subfolders.

1. Click on the folder labeled 'FY '05 Reports'.

Notice in Figure 3 above the 'FY '05 Reports' folder is further organized into subfolders labeled 'Loaded Model Reports' and 'Unloaded Model Reports'. Reports referencing data from the different ABC models can be found in the appropriately labeled folder.

| Cognos Connection - UnLoaded Model Reports - Microsoft Internet Explorer                                                                                    |                          |                                                                                                    |
|----------------------------------------------------------------------------------------------------|--------------------------|----------------------------------------------------------------------------------------------------|
|                                                                                                    |                          |                                                                                                    |
| File<br>Edit<br>View Favorites Tools Help                                                                                                    |                          |                                                                                                    |
| <b>2 台 Osearch 大 Favorites ④ Q - 忌 回 · 口 《 銀 &amp; 器</b><br>e<br>Back -                                                                                     |                          |                                                                                                    |
| http://ifw9wo-bas-sas/crn/cgi-bin/cognos.cgi?b_action=xts.run&m=portal/cc.xts&m_path=%2fcontent%2ffolder%5b%40name%3d%22FY%20%2705%20Reports%2 ~<br>Address |                          | Links <sup>&gt;&gt;</sup><br>$\Rightarrow$ Go                                                                                                    |
| <b>Administrator</b>                                                                                                    |                          | Query Studio & Report Studio                                                                                                    |
| <b>II</b> Cognos Connection                                                                                                    |                          | Home Preferences Log On Log Off About Help                                                                                                    |
| <b>Public Folders</b><br>← Welcome<br>My Folders                                                                                                    |                          | Tools $\blacktriangleright$                                                                                                    |
| ħ<br>Public Folders > FY '05 Reports > UnLoaded Model Reports                                                                                               | ■ 編<br>图高<br>Ħ<br>醋      | <b>MQ</b><br><b>SE 88</b><br><b>X DE</b><br>Ġ<br>$\boldsymbol{\times}$                                                                                                    |
|                                                                                                    |                          | Previous 1 - 15 Next                                                                                                    |
| 医金<br>Name $\oplus$                                                                                                    | Modified $\oplus$        | 盂<br><b>Actions</b>                                                                                                    |
| Costs of Support Activities to Support Programs by Region<br>ED<br>П<br>¥                                                                                   | May 31, 2005 11:37:25 AM | 全<br><b>图▶ 各时调More</b>                                                                                                    |
| Costs of Support Programs Charging Mission Activities by Region<br>×<br>П                                                                                   | May 31, 2005 11:37:52 AM | ¥<br><b>fa &gt; 各甘思More</b>                                                                                                    |
| ED<br>Performance Goals - Cost Detail<br>п                                                                                                    | May 31, 2005 11:38:24 AM | $\mathbb{F}$ > $\mathbb{A}$ $\mathbb{H}$ $\mathbb{E}$ More                                                                                                    |
| Process 1 - BiNational and MultiNational Costs                                                                                                    | May 31, 2005 11:40:13 AM | far > 各普网More                                                                                                    |
| Process 1 - Invasives Cost Details<br>П                                                                                                    | May 16, 2005 3:30:27 PM  | <b>图▶ 各田国</b> More                                                                                                    |
| Process 1 - Non T&E Cost Details<br>г                                                                                                    | May 16, 2005 3:30:48 PM  | $m \triangleright \mathcal{L}$ of $m$ More                                                                                                    |
| Process 1 - Permits Costs<br>ш<br>۳Þ                                                                                                    | May 16, 2005 3:31:03 PM  | far > 各出商More                                                                                                    |
| ∎<br>Process 1 - Protect and Manage Species<br>П                                                                                                    | May 20, 2005 5:17:52 PM  | <b>图▶ 各田国</b> More                                                                                                    |
| ۳Þ<br>Process 1 - T&E Cost Details by Region                                                                                                    | May 16, 2005 3:31:16 PM  | $\mathbb{F}$ > $\mathbb{A}$ $\mathbb{H}$ $\mathbb{E}$ More                                                                                                    |
| Process 2 - Cost Details<br>Ð<br>L                                                                                                    | May 16, 2005 12:15:55 PM | far ▶ 各 Hi 网 More                                                                                                    |
| Process 2 - Protect and Manage Habitats                                                                                                    | May 25, 2005 4:38:11 PM  | $f$ $\cong$ $f$ $\cong$ $f$ $\cong$ $f$ $\cong$ $f$ $\cong$ $f$ $\cong$ $f$ $\cong$ $f$ $\cong$ $f$ $\cong$ $f$ $\cong$ $f$ $\cong$ $f$ $\cong$ $f$ $\cong$ $f$ $\cong$ $f$ $\cong$ $f$ $\cong$ $f$ $\cong$ $f$ $\cong$ $f$ $\cong$ $f$ $\cong$ $f$ $\cong$ $f$ $\cong$ |
| Process 3 - Cost Details                                                                                                    | May 16, 2005 12:17:29 PM | $f$ $\mathbb{F}$ $\triangleright$ $\mathbb{A}$ $\mathbb{H}$ $\mathbb{E}$ More                                                                                                    |
| Process 3 - Serve People<br>≡⋗<br>$\Box$                                                                                                    | May 18, 2005 12:49:55 PM | <b>图 ▶ 丝田 悶 More</b>                                                                                                    |
| Process 4 - Administer Grants                                                                                                    | May 31, 2005 11:40:29 AM | <b>for &gt; 各甘喝More</b>                                                                                                    |
| EÞ.<br>Process 4 - Cost Details                                                                                                    | May 16, 2005 12:19:13 PM | <b>图▶ 各时调More</b>                                                                                                    |
|                                                                                                    |                          |                                                                                                    |
|                                                                                                    |                          |                                                                                                    |
|                                                                                                    |                          |                                                                                                    |
| <b>Done</b>                                                                                                    |                          | Local intranet                                                                                                    |

Unloaded Model Reports Folder

Figure 4 – The set of standard reports listed in the 'Unloaded Model Reports' folder

2. Click on the folder labeled 'Unloaded Model Reports' folder.

After clicking the on the 'Unloaded Model Reports' folder, you will notice, as shown in Figure 4 above, the set of standard unloaded model reports created by the FWS ABC project team.

To view a report, simply click on the name of the report. A basic overview of the functionality accompanying the Report Viewer is provided in Section 4.

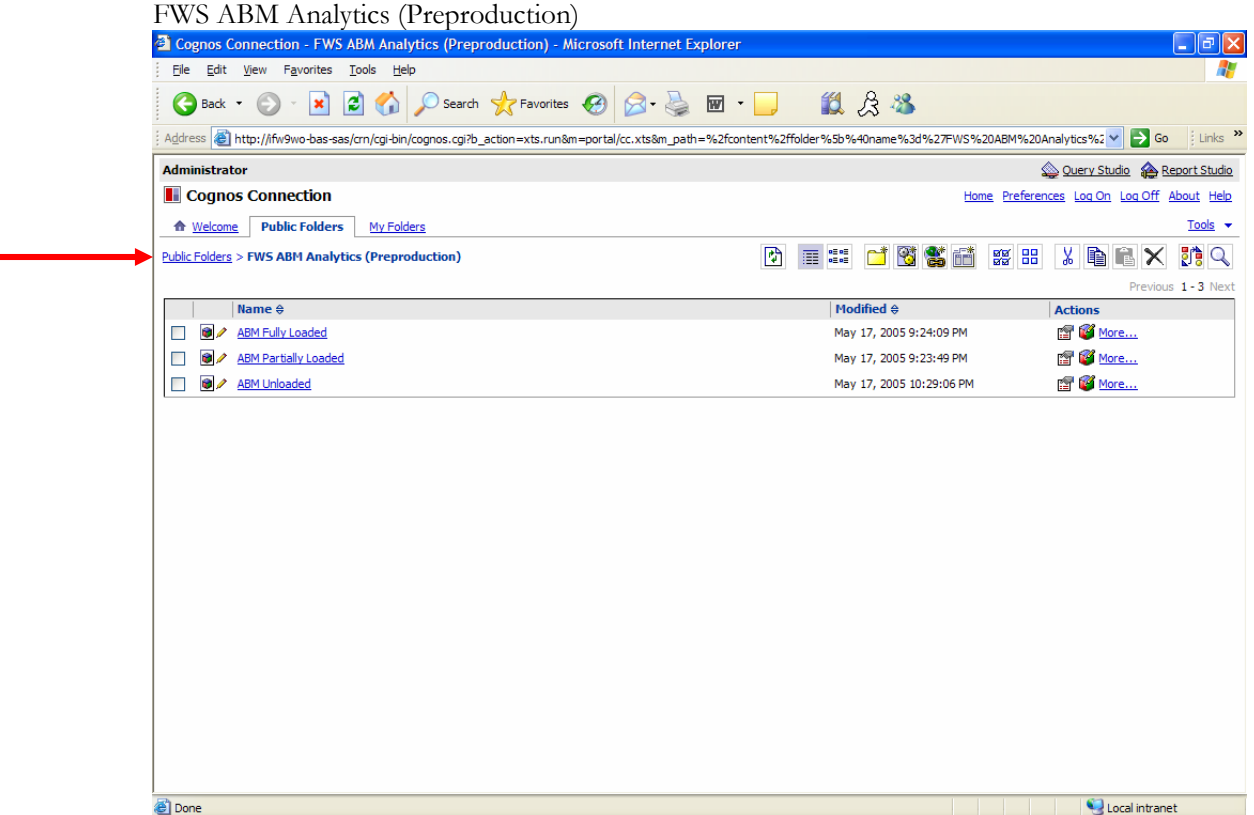

Figure 5 - The PowerPlay data cubes listed in the 'FWS ABM Analytics (Preproduction)' folder.

- 1. Navigate back to the main 'Public Folders' tab by clicking on the **Public Folders** hyperlink
- 2. Click on the folder labeled 'FWS ABM Analytics (Preproduction)'.

As shown in Figure 5 above, the 'FWS ABM Analytics (Preproduction)' folder contains pointers to the three PowerPlay OLAP cube files; one for each of the three FWS ABC models (see the FY05 Methodology for an explanation of the three ABC models).

To create OLAP views based upon the data in the cube, simply click on the name of cube file. A basic overview of PowerPlay and its functionality is provided in Section XX.

## <span id="page-11-0"></span>3.2 My Folders

| My Folders                                                                                                    |                                                                                              |                                               |
|----------------------------------------------------------------------------------------------------|----------------------------------------------------------------------------------------------|-----------------------------------------------|
| Cognos Connection - My Folders - Microsoft Internet Explorer                                                                                               |                                                                                              | $  \mathbf{e}  \mathbf{x}$<br>×.              |
| File Edit View Favorites Tools Help                                                                                                    |                                                                                              |                                               |
| ■ 2 4 ○ Search ☆ Favorites → 图 - 图 组 & 卷<br>Q<br>Back -                                                                                                    |                                                                                              |                                               |
| Address @http://ifw9wo-bas-sas/crn/cgi-bin/cognos.cgi?b_action=xts.run&m=portal/cc.xts&m_path=CAMID(%22FWS%3au%3aauthid%3d1229972503%22)%2ffolder%5b%40r ~ |                                                                                              | Links <sup>&gt;&gt;</sup><br>$\Rightarrow$ Go |
| <b>Administrator</b>                                                                                                    |                                                                                              | Query Studio & Report Studio                  |
| <b>E</b> Cognos Connection                                                                                                    |                                                                                              | Home Preferences Log On Log Off About Help    |
| <b>Public Folders</b><br><b>My Folders</b><br><b>A</b> Welcome                                                                                             |                                                                                              | Tools $\blacktriangledown$                    |
| <b>My Folders</b>                                                                                                    | $\mathbb{R}$<br>$\overline{\mathbb{R}}$ :<br>X<br><b>MITHS</b><br><b>SS 88</b><br><b>DEX</b> | 酢の<br>廖                                       |
|                                                                                                    |                                                                                              | Previous 1 - 4 Next                           |
| Name $\oplus$<br><b>Backup</b>                                                                                                    | Modified $\oplus$<br><b>Actions</b><br>图 More<br>May 12, 2005 3:44:31 PM                     |                                               |
| Loaded Reports                                                                                                    | 图 More<br>May 11, 2005 5:21:43 PM                                                            |                                               |
| <b>Test</b><br>$\Box$                                                                                                    | 图 More<br>May 24, 2005 5:45:18 PM                                                            |                                               |
| UnLoaded Reports<br>П                                                                                                    | 图 More<br>May 11, 2005 5:22:15 PM                                                            |                                               |
|                                                                                                    |                                                                                              |                                               |
| <b>Done</b>                                                                                                    |                                                                                              | Local intranet                                |

Figure 6 – You may publish reports to the tab labeled 'My Folders'.

Each FWS end-user has a tab labeled 'My Folders'. You may publish only those standard reports in which you are interested to your own personal folder section. You may also publish your own ad-hoc reports to this section. 'My Folders' is separate and distinct from the public folder domain and it is not accessible to other end-users. You may create new folders and organize reports as needed.

Figure 6 above shows a list of folders, created by the Administrator, in the 'My Folders' tab. When you click on the 'My Folders' tab, you will not see the Administrator's folders. It will be empty and ready to use.

# <span id="page-12-0"></span>Section 4: Report Viewer

## 4.1 View a Report

![](_page_12_Picture_73.jpeg)

| $\epsilon$ and $\epsilon$ is the contract the proton<br>2 Cognos Connection - UnLoaded Model Reports - Microsoft Internet Explorer                       |                          | lа<br>н                                       |
|----------------------------------------------------------------------------------------------------|--------------------------|-----------------------------------------------|
| File<br>Edit View Favorites<br>Tools<br>Help                                                                                                    |                          | Æ                                             |
| △ Osearch ☆ Favorites ④ △ 忌 回 · ■ · 13 △ 3<br>$ \bm{x} $<br>×<br>Back -                                                                                  |                          |                                               |
| Address @ http://ifw9wo-bas-sas/crn/cgi-bin/cognos.cgi?b_action=xts.run&m=portal/cc.xts&m_path=%2fcontent%2ffolder%5b%40name%3d%22FY%20%2705%20Reports%2 |                          | Links <sup>&gt;&gt;</sup><br>$\Rightarrow$ Go |
| <b>Administrator</b>                                                                                                    |                          | Query Studio & Report Studio                  |
| <b>L</b> Cognos Connection                                                                                                    |                          | Home Preferences Log On Log Off About Help    |
| <b>Public Folders</b><br><b>A</b> Welcome<br>My Folders                                                                                                  |                          | Tools $\rightarrow$                           |
| Public Folders > FY '05 Reports > UnLoaded Model Reports                                                                                                 | 冏<br>35 前<br>第 編<br>Ħ    | 酷风<br><b>BE 88</b><br>¥.<br>Ð<br>Le l<br>X    |
|                                                                                                    |                          | Previous 1 - 15 Next                          |
| 医金<br>Name $\oplus$                                                                                                    | Modified $\oplus$        | 医金属<br><b>Actions</b>                         |
| Costs of Support Activities to Support Programs by Region<br>п<br>₹                                                                                      | May 31, 2005 11:37:25 AM | f > 各Hi 喝More<br>Y                            |
| ×<br>Costs of Support Programs Charging Mission Activities by Region<br>ш                                                                                | May 31, 2005 11:37:52 AM | f A 各出商More                                   |
| Performance Goals - Cost Detail<br>$\Box$                                                                                                    | May 31, 2005 11:38:24 AM | f A 各 Hi 网 More                               |
| Process 1 - BiNational and MultiNational Costs<br>П                                                                                                    | May 31, 2005 11:40:13 AM | far > 各甘露More                                 |
| Process 1 - Invasives Cost Details<br>Ð<br>$\Box$                                                                                                    | May 16, 2005 3:30:27 PM  | <b>图 ▶ 各出国 More</b>                           |
| Process 1 - Non T&E Cost Details<br>$\Box$                                                                                                    | May 16, 2005 3:30:48 PM  |                                               |
| Process 1 - Permits Costs<br>П                                                                                                    | May 16, 2005 3:31:03 PM  | <b>图 ▶ 谷田 喝 More</b>                          |
| Process 1 - Protect and Manage Species<br>$\Box$                                                                                                    | May 20, 2005 5:17:52 PM  | <b>图 ▶ 丝田 喝</b> More                          |
| Process 1 - T&E Cost Details by Region<br>г                                                                                                    | May 16, 2005 3:31:16 PM  | 图 A 经时网 More                                  |
| Process 2 - Cost Details<br>$\Box$<br>Ð                                                                                                    | May 16, 2005 12:15:55 PM | far > 各甘露More                                 |
| Process 2 - Protect and Manage Habitats<br>$\Box$                                                                                                    | May 25, 2005 4:38:11 PM  | <b>图 ▶ 各出</b> 13 More                         |
| Process 3 - Cost Details<br>$\Box$                                                                                                    | May 16, 2005 12:17:29 PM | f A 各 Hi 网 More                               |
| Process 3 - Serve People<br>Е                                                                                                    | May 18, 2005 12:49:55 PM | <b>图 ▶ 丝目 More</b>                            |
| Process 4 - Administer Grants<br>г                                                                                                    | May 31, 2005 11:40:29 AM | f A 各甘國More                                   |
| г<br>Process 4 - Cost Details                                                                                                    | May 16, 2005 12:19:13 PM | f A 各 Hi 网 More                               |
|                                                                                                    |                          |                                               |
|                                                                                                    |                          |                                               |
|                                                                                                    |                          |                                               |
|                                                                                                    |                          |                                               |
| <b>Done</b>                                                                                                    |                          | Local intranet                                |

Figure 7 – The list of standard reports in the Unloaded Model Reports folder.

The following steps describe how to open and view a report in the Report Viewer.

- 1. Click 'Home' to return to the Cognos Connection home page
- 2. Click on the 'Public Folders' tab
- 3. Click on the folder labeled 'FY '05 Reports'
- 4. Click on the folder labeled 'Unloaded Model Reports'
- 5. Click on the report titled 'Process 3 Serve People' as seen in Figure 7 above

![](_page_13_Figure_1.jpeg)

Figure 8 – The Report Viewer requests that you specify the quarter in which data will be used to populate the report.

- 6. Next, from the drop-down list box, select the quarter in which data will be used to populate the report, as shown in Figure 8.
- 7. For this example, select '2005 Q1', then click OK. The screen will display an animated cube and a brief message indicating that it is processing the request.

|                                                                                                    | Report Viewer - Report<br>Report Viewer - Process 3 - Serve People - Microsoft Internet Explorer       |                           |                   |                           |                                                   |                           |                   |                           |                                          |                           |                         |                           |                           |                           | - 1                                           | la                        |
|----------------------------------------------------------------------------------------------------|----------------------------------------------------------------------------------------------------|---------------------------|-------------------|---------------------------|---------------------------------------------------|---------------------------|-------------------|---------------------------|------------------------------------------|---------------------------|-------------------------|---------------------------|---------------------------|---------------------------|-----------------------------------------------|---------------------------|
|                                                                                                    | File Edit View Favorites Tools Help                                                                    |                           |                   |                           |                                                   |                           |                   |                           |                                          |                           |                         |                           |                           |                           |                                               |                           |
| <b>Back</b><br>$\overline{\phantom{a}}$                                                                    |                                                                                                    | ø                         |                   |                           | $\circ$ Search $\sqrt{\bullet}$ Favorites $\circ$ |                           |                   |                           | $\beta$ & $\Box$ $\Box$ $\Box$ $\beta$ & |                           |                         |                           |                           |                           |                                               |                           |
| Address                                                                                                    | http://ifw9wo-bas-sas/crn/cgi-bin/cognos.cgi                                                           |                           |                   |                           |                                                   |                           |                   |                           |                                          |                           |                         |                           |                           | $\checkmark$              | $\Rightarrow$ Go                              | Links <sup>&gt;&gt;</sup> |
| <b>Administrator</b>                                                                                       |                                                                                                    |                           |                   |                           |                                                   |                           |                   |                           |                                          |                           |                         |                           |                           |                           | Cognos Connection & Report Studio             |                           |
|                                                                                                    | <b>NE Report Viewer - Process 3 - Serve People</b>                                                     |                           |                   |                           |                                                   |                           |                   |                           |                                          |                           |                         |                           |                           |                           | Return                                        | About                     |
|                                                                                                    |                                                                                                    |                           |                   |                           |                                                   |                           |                   |                           |                                          | 囲                         | $\boxtimes$             | $\blacktriangleright$     | H<br>$\overline{\bullet}$ | ■                         | $\overline{\mathbf{0}}$<br>図                  | xm                        |
|                                                                                                    |                                                                                                    |                           |                   |                           |                                                   |                           |                   |                           | Process 3 - Serve People                 |                           |                         |                           |                           |                           |                                               |                           |
|                                                                                                    | >> SubProcessOne: Provide Opportunities for Public Uses, Provide Security and Crime Prevention for Off |                           |                   |                           |                                                   |                           |                   |                           |                                          |                           |                         |                           |                           |                           |                                               |                           |
|                                                                                                    | <b>Region 1 - Pacific</b>                                                                              |                           | <b>Region 2 -</b> |                           | <b>Region 3 - Great</b>                           |                           | <b>Region 4 -</b> |                           | Region 5 -                               |                           | Region 6 -              |                           | Region 7 - Alaska         |                           | <b>Region 8 -</b>                             |                           |
|                                                                                                    |                                                                                                    | <b>Southwest</b>          |                   |                           | <b>Lakes - Big Rivers</b>                         |                           | <b>Southeast</b>  |                           | <b>Northeast</b>                         |                           | <b>Mountain-Prairie</b> |                           |                           |                           | <b>California-Nev</b><br><b>Operations Of</b> |                           |
|                                                                                                    | Cost                                                                                                   | $%$ of<br>total<br>(Cost) | Cost              | $%$ of<br>total<br>(Cost) | Cost                                              | $%$ of<br>total<br>(Cost) | Cost              | $%$ of<br>total<br>(Cost) | Cost                                     | $%$ of<br>total<br>(Cost) | Cost                    | $%$ of<br>total<br>(Cost) | Cost                      | $%$ of<br>total<br>(Cost) | Cost                                          | (C                        |
| Provide<br><b>Opportunities</b><br>for Public<br><b>Uses</b>                                               | \$1,364,979                                                                                            | 19%                       | \$922,622         | 13%                       | \$769,507                                         | 11%                       | \$910,782         | 13%                       | \$1,063,214                              | 15%                       | \$575,872               | 8%                        | \$409,859                 | 6%                        | \$407,714                                     |                           |
| Provide<br><b>Security and</b><br><b>Crime</b><br><b>Prevention</b><br>for Off-<br><b>Service</b><br>Lands | \$34,019                                                                                               | 0%                        | \$27,655          | 0%                        | \$5,537                                           | 0%                        | \$18,363          | 0%                        | \$40,581                                 | 1%                        | \$41,740                | 1%                        | \$10,148                  | 0%                        | \$10,181                                      |                           |
| <b>Summary</b>                                                                                             | \$1,398,998                                                                                            |                           | 20% \$950.277     |                           | 14% \$775.044                                     |                           | 11% \$929.145     |                           | 13% \$1.103.795                          |                           | 16% \$617.613           |                           | 9% \$420.007              |                           | 6% \$417.894                                  |                           |

Figure 9 – The final report result displayed in Report Viewer.

The final report will display as shown in Figure 9 above. Often times the report will be too big to view on the screen at one time. You will have to use either the scroll bar on the right or at the bottom of the browser to view the additional data in the report.

### <span id="page-15-0"></span>4.2 Report Viewer Functionality

The end-user can perform several operations using Report Viewer, such as:

- Save the report as a report view
- Send the report by email
- Run the report
- View the report in PDF format
- View the report in Excel 2000 or 2002 format
- View the report in CSV or XML format

#### **4.2.1 Save the Report**

| Save the Report                |                           |                                                                        |                           |                                                      |                           |                                                                                                    |                           |                                                                             |                           |                                       |                           |                          |                           |                                                                 |
|--------------------------------|---------------------------|------------------------------------------------------------------------|---------------------------|------------------------------------------------------|---------------------------|----------------------------------------------------------------------------------------------------|---------------------------|-----------------------------------------------------------------------------|---------------------------|---------------------------------------|---------------------------|--------------------------|---------------------------|-----------------------------------------------------------------|
|                                |                           | Report Viewer - Process 3 - Serve People - Microsoft Internet Explorer |                           |                                                      |                           |                                                                                                    |                           |                                                                             |                           |                                       |                           |                          |                           | lэ<br>×.                                                        |
| Edit View Favorites Tools Help |                           |                                                                        |                           |                                                      |                           |                                                                                                    |                           |                                                                             |                           |                                       |                           |                          |                           |                                                                 |
|                                | e                         |                                                                        |                           | Search Seavorites P                                  |                           |                                                                                                    |                           | 8 & m D 11 8 8                                                              |                           |                                       |                           |                          |                           |                                                                 |
|                                |                           | http://ifw9wo-bas-sas/crn/cqi-bin/cognos.cqi                           |                           |                                                      |                           |                                                                                                    |                           |                                                                             |                           |                                       |                           |                          | ×                         | Links <sup>&gt;&gt;</sup><br>$\Rightarrow$ Go                   |
|                                |                           |                                                                        |                           |                                                      |                           |                                                                                                    |                           |                                                                             |                           |                                       |                           |                          |                           | Cognos Connection & Report Studio                               |
|                                |                           | Report Viewer - Process 3 - Serve People                               |                           |                                                      |                           |                                                                                                    |                           | Process 3 - Servsave the report as a report view                            | 團                         | ⋈                                     | ▶                         | R<br>o                   | 画<br>$\bullet$            | Return<br>About<br>xml                                          |
| <b>Region 1 - Pacific</b>      |                           | <b>Region 2 -</b><br><b>Southwest</b>                                  |                           | <b>Region 3 - Great</b><br><b>Lakes - Big Rivers</b> |                           | >> SubProcessOne: Provide Opportunities for Public Uses, Provide Security and Crime Prevention for Off<br><b>Region 4 -</b><br><b>Southeast</b> |                           | Region 5 -<br><b>Northeast</b>                                              |                           | Region 6 -<br><b>Mountain-Prairie</b> |                           | <b>Region 7 - Alaska</b> |                           | <b>Region &amp;</b><br><b>California-N</b><br><b>Operations</b> |
| Cost                           | $%$ of<br>total<br>(Cost) | Cost                                                                   | $%$ of<br>total<br>(Cost) | Cost                                                 | $%$ of<br>total<br>(Cost) | Cost                                                                                                    | $%$ of<br>total<br>(Cost) | Cost                                                                        | $%$ of<br>total<br>(Cost) | Cost                                  | $%$ of<br>total<br>(Cost) | Cost                     | $%$ of<br>total<br>(Cost) | Cost                                                            |
| \$778,039                      | 10%                       | \$947.922                                                              | 12%                       | \$884,909                                            | 11%                       | \$1,173,654                                                                                                    | 15%                       | \$1,206,474                                                                 | 16%                       | \$677,340                             | 9%                        | \$580,978                | 8%                        | \$432,029                                                       |
| \$38,859                       | 1%                        | \$155,853                                                              | 2%                        | \$29,635                                             | 0%                        | \$61,483                                                                                                    | 1%                        | \$87,565                                                                    | 1%                        | \$80,331                              | 1%                        | \$45,540                 | 1%                        | \$7,405                                                         |
| \$816.898                      |                           |                                                                        |                           |                                                      |                           |                                                                                                    |                           | 11% \$1,103,775 14% \$914,543 12% \$1,235,138 16% \$1,294,040 17% \$757,671 |                           |                                       |                           | 10% \$626.518            |                           | 8% \$439.435                                                    |
|                                |                           |                                                                        |                           |                                                      |                           |                                                                                                    |                           |                                                                             |                           |                                       |                           |                          |                           |                                                                 |
|                                |                           |                                                                        |                           |                                                      |                           |                                                                                                    |                           |                                                                             |                           |                                       |                           |                          |                           | $\rightarrow$                                                   |
|                                |                           |                                                                        |                           |                                                      |                           |                                                                                                    |                           |                                                                             |                           |                                       |                           |                          |                           | Local intranet                                                  |

Figure 10 – Report Viewer allows the end-user to save the report.

To save the report as a report view, click the left most toolbar button, as shown in Figure 10.

![](_page_16_Picture_56.jpeg)

Figure 11 – Specify the location for where you want to save the report.

The Report Viewer will ask you to specify a name and location for the saved report.

- 1. Click the circle next to 'My Folders'
- 2. Click OK

If Report Viewer does not send you directly back to 'My Folders,' the next time you navigate to 'My Folders' you will see the saved report listed.

As seen in Figure 11 above, you also have the option of canceling the operation. If you click the 'Cancel' button, the Report Viewer will bring you back to the original report.

## <span id="page-17-0"></span>**4.2.2 Send the Report by Email**

![](_page_17_Picture_36.jpeg)

| Report Viewer - Process 3 - Serve People - Microsoft Internet Explorer                                |                           |                 |                                              |                 |                                                      |                 |                                       |                 |                                                     |                 |                                       |                           |                          |                 | la<br>$\blacksquare$                       |  |
|----------------------------------------------------------------------------------------------------|---------------------------|-----------------|----------------------------------------------|-----------------|------------------------------------------------------|-----------------|---------------------------------------|-----------------|-----------------------------------------------------|-----------------|---------------------------------------|---------------------------|--------------------------|-----------------|--------------------------------------------|--|
| Edit<br>File<br>View                                                                                  | Favorites                 | Tools           | Help                                         |                 |                                                      |                 |                                       |                 |                                                     |                 |                                       |                           |                          |                 |                                            |  |
| €<br><b>Back</b>                                                                                      |                           | ø               | GD                                           |                 | Search Seavorites (2)                                |                 | $8 - 6$                               |                 |                                                     |                 |                                       |                           |                          |                 |                                            |  |
| Address                                                                                               |                           |                 | http://ifw9wo-bas-sas/crn/cgi-bin/cognos.cgi |                 |                                                      |                 |                                       |                 |                                                     |                 |                                       |                           |                          | →<br>v          | Links <sup>&gt;&gt;</sup><br>Go            |  |
| <b>Administrator</b>                                                                                  |                           |                 |                                              |                 |                                                      |                 |                                       |                 |                                                     |                 |                                       |                           |                          |                 | Cognos Connection & Report Studio          |  |
| <b>NE Report Viewer - Process 3 - Serve People</b>                                                    |                           |                 |                                              |                 |                                                      |                 |                                       |                 |                                                     |                 |                                       |                           |                          |                 | About<br>Return                            |  |
|                                                                                                    |                           |                 |                                              |                 |                                                      |                 |                                       |                 |                                                     | 田               |                                       | D                         | Ō<br>H                   | 面<br>$\bullet$  | 闛<br>XML                                   |  |
|                                                                                                    |                           |                 |                                              |                 |                                                      |                 |                                       |                 | <b>Process 3 - Serve P</b> Send the report by email |                 |                                       |                           |                          |                 |                                            |  |
| T SubProcessOne: Provide Opportunities for Public Uses, Provide Security and Crime Prevention for Off |                           |                 |                                              |                 |                                                      |                 |                                       |                 |                                                     |                 |                                       |                           |                          |                 |                                            |  |
|                                                                                                    | <b>Region 1 - Pacific</b> |                 | <b>Region 2 -</b><br><b>Southwest</b>        |                 | <b>Region 3 - Great</b><br><b>Lakes - Big Rivers</b> |                 | <b>Region 4 -</b><br><b>Southeast</b> |                 | Region 5 -<br><b>Northeast</b>                      |                 | Region 6 -<br><b>Mountain-Prairie</b> |                           | <b>Region 7 - Alaska</b> |                 | <b>Region &amp;</b><br><b>California-N</b> |  |
|                                                                                                    | Cost                      | $%$ of          | $%$ of<br>Cost                               |                 | $%$ of<br>Cost                                       |                 | Cost                                  | $%$ of          | $%$ of<br>Cost                                      |                 | Cost                                  |                           | Cost                     | $%$ of          | <b>Operations</b><br>Cost                  |  |
|                                                                                                    |                           | total<br>(Cost) |                                              | total<br>(Cost) |                                                      | total<br>(Cost) |                                       | total<br>(Cost) |                                                     | total<br>(Cost) |                                       | $%$ of<br>total<br>(Cost) |                          | total<br>(Cost) |                                            |  |
| Provide<br><b>Opportunities</b><br>for Public<br><b>Uses</b>                                          | \$778,039                 | 10%             | \$947,922                                    | 12%             | \$884,909                                            | 11%             | \$1,173,654                           | 15%             | \$1,206,474                                         | 16%             | \$677,340                             | 9%                        | \$580,978                | 8%              | \$432,029                                  |  |
| Provide<br><b>Security and</b><br>Crime<br><b>Prevention</b><br>for Off-<br><b>Service</b><br>Lands   | \$38,859                  | 1%              | \$155,853                                    | 2%              | \$29,635                                             | 0%              | \$61,483                              | 1%              | \$87,565                                            | 1%              | \$80,331                              | 1%                        | \$45,540                 | 1%              | \$7,405                                    |  |
| <b>Summary</b>                                                                                        | \$816.898                 |                 | 11% \$1,103,775                              |                 | 14% \$914,543                                        |                 | 12% \$1,235,138                       |                 | 16% \$1,294,040                                     |                 | 17% \$757,671                         |                           | 10% \$626.518            |                 | 8% \$439.435                               |  |
|                                                                                                    |                           |                 |                                              |                 |                                                      |                 |                                       |                 |                                                     |                 |                                       |                           |                          |                 |                                            |  |
|                                                                                                    |                           |                 |                                              |                 |                                                      |                 |                                       |                 |                                                     |                 |                                       |                           |                          |                 |                                            |  |
| K                                                                                                    |                           |                 |                                              |                 | TITL.                                                |                 |                                       |                 |                                                     |                 |                                       |                           |                          |                 | $\rightarrow$                              |  |
| <b>B</b> Done                                                                                         |                           |                 |                                              |                 |                                                      |                 |                                       |                 |                                                     |                 |                                       |                           |                          | Local intranet  |                                            |  |

Figure 12 – Report Viewer allows the end-user to send the report via email.

To send the report by email, click the toolbar icon displayed as an 'envelope,' as shown in Figure 12 above.

![](_page_18_Picture_55.jpeg)

![](_page_18_Picture_56.jpeg)

Figure 13 – Specify the recipients and contents of the email. To add recipients, click 'Add' to select from existing users, roles, groups, contact and distribution lists or type the email addresses.

- 1. To include the report in the email, check the box next to 'Include the report' and/or if you would like to include a link to the report in the email, check the appropriate box as shown in Figure 13 above.
- 2. Type your message into the 'Body' of the email.
- 3. Click 'Add'

![](_page_19_Picture_40.jpeg)

![](_page_19_Picture_41.jpeg)

Figure 14 – Navigate the folders or search to find users, groups, roles, contacts, and distribution lists. Select the entries you want and click 'Add'. When you are done adding entries, click 'OK'.

4. In this example, click 'SunONE – FWS' to locate the recipient of the email. \*The SunONE java directory server provides the Cognos application with user security.

![](_page_20_Picture_36.jpeg)

![](_page_20_Picture_37.jpeg)

Figure 15 - Navigate the folders or search to find users, groups, roles, contacts, and distribution lists. Select the entries you want and click 'Add'. When you are done adding entries, click 'OK'.

5. Click 'Users,' as shown in Figure 15 above.

![](_page_21_Picture_36.jpeg)

![](_page_21_Picture_37.jpeg)

Figure 16 - Navigate the folders or search to find users, groups, roles, contacts, and distribution lists. Select the entries you want and click 'Add'. When you are done adding entries, click 'OK'.

6. Click 'PES Power Users,' as shown in Figure 16 above.

![](_page_22_Picture_50.jpeg)

Figure 17 – Select the recipients to be included on the email.

- 7. Place a check mark in the box next to the name, Al Zara.
- 8. Click the 'Add' button in the middle of the screen as shown in Figure 17 above. Notice that Al Zara's name and email address appears at the bottom of the screen in the section entitled, 'Entries to be added'.
- 9. Click OK.

Send the Email to the Recipient(s)<br>2 Set the email options - Process 3 - Serve People - Microsoft Internet Explore

![](_page_23_Picture_54.jpeg)

![](_page_23_Picture_55.jpeg)

Figure 18 – Send the email to the recipient(s).

For this example, **do not** click OK! Otherwise, Mr. Al Zara would receive several unwanted emails. In a non-training environment, when want to send this email to the recipient(s), you would click OK.

10. During this training sesson, click 'Cancel'.

You will return to the original report result displayed in Report Viewer.

 $\Box$ e $\times$ 

## <span id="page-24-0"></span>**4.2.3 Run the Report**

| <b>B</b> Report Viewer - Process 3 - Serve People - Microsoft Internet Explorer<br>Edit View<br>File<br>Æ<br><b>Back</b><br>http://ifw9wo-bas-sas/crn/cgi-bin/cognos.cgi<br>Address<br><b>Administrator</b><br><b>NE Report Viewer - Process 3 - Serve People</b> | Favorites Tools Help<br>ø | $\sqrt{2}$                            |                           | Search $\sqrt{\frac{1}{2}}$ Favorites $\left( 2 \right)$ |                           | $\beta \bullet$                       |                           |                                    |                           |                                       |                           |                          |                           | la<br>н                                                         |
|----------------------------------------------------------------------------------------------------|---------------------------|---------------------------------------|---------------------------|----------------------------------------------------------|---------------------------|---------------------------------------|---------------------------|------------------------------------|---------------------------|---------------------------------------|---------------------------|--------------------------|---------------------------|-----------------------------------------------------------------|
|                                                                                                    |                           |                                       |                           |                                                          |                           |                                       |                           |                                    |                           |                                       |                           |                          |                           |                                                                 |
|                                                                                                    |                           |                                       |                           |                                                          |                           |                                       |                           |                                    |                           |                                       |                           |                          |                           |                                                                 |
|                                                                                                    |                           |                                       |                           |                                                          |                           |                                       |                           |                                    |                           |                                       |                           |                          |                           |                                                                 |
|                                                                                                    |                           |                                       |                           |                                                          |                           |                                       |                           |                                    |                           |                                       |                           |                          | →<br>v                    | Links <sup>&gt;&gt;</sup><br>Go                                 |
|                                                                                                    |                           |                                       |                           |                                                          |                           |                                       |                           |                                    |                           |                                       |                           |                          |                           | Cognos Connection & Report Studio                               |
|                                                                                                    |                           |                                       |                           |                                                          |                           |                                       |                           |                                    |                           |                                       |                           |                          |                           | Return About                                                    |
|                                                                                                    |                           |                                       |                           |                                                          |                           |                                       |                           |                                    | 똅                         | ▶<br>⊠                                |                           | F<br>Ō                   | 画<br>$\bullet$            | 蒽<br>XML                                                        |
|                                                                                                    |                           |                                       |                           |                                                          |                           |                                       |                           | <b>Process 3 - Serve PeopleRun</b> |                           |                                       |                           |                          |                           |                                                                 |
| T SubProcessOne: Provide Opportunities for Public Uses, Provide Security and Crime Prevention for Off                                                                                                    |                           |                                       |                           |                                                          |                           |                                       |                           |                                    |                           |                                       |                           |                          |                           |                                                                 |
|                                                                                                    | <b>Region 1 - Pacific</b> | <b>Region 2 -</b><br><b>Southwest</b> |                           | <b>Region 3 - Great</b><br><b>Lakes - Big Rivers</b>     |                           | <b>Region 4 -</b><br><b>Southeast</b> |                           | Region 5 -<br><b>Northeast</b>     |                           | Region 6 -<br><b>Mountain-Prairie</b> |                           | <b>Region 7 - Alaska</b> |                           | <b>Region &amp;</b><br><b>California-N</b><br><b>Operations</b> |
| Cost                                                                                                    | $%$ of<br>total<br>(Cost) | Cost                                  | $%$ of<br>total<br>(Cost) | Cost                                                     | $%$ of<br>total<br>(Cost) | Cost                                  | $%$ of<br>total<br>(Cost) | Cost                               | $%$ of<br>total<br>(Cost) | Cost                                  | $%$ of<br>total<br>(Cost) | Cost                     | $%$ of<br>total<br>(Cost) | Cost                                                            |
| Provide<br><b>Opportunities</b><br>\$778,039<br>for Public<br><b>Uses</b>                                                                                                    | 10%                       | \$947,922                             | 12%                       | \$884,909                                                | 11%                       | \$1,173,654                           | 15%                       | \$1,206,474                        | 16%                       | \$677,340                             | 9%                        | \$580,978                | 8%                        | \$432,029                                                       |
| Provide<br><b>Security and</b><br>Crime<br>\$38,859<br><b>Prevention</b><br>for Off-<br><b>Service</b><br>Lands                                                                                                    | 1%                        | \$155,853                             | 2%                        | \$29,635                                                 | 0%                        | \$61,483                              | 1%                        | \$87,565                           | 1%                        | \$80,331                              | 1%                        | \$45,540                 | 1%                        | \$7,405                                                         |
| <b>Summary</b><br>\$816,898                                                                                                    |                           | 11% \$1,103,775                       |                           | 14% \$914,543                                            |                           | 12% \$1,235,138                       |                           | 16% \$1,294,040                    |                           | 17% \$757,671                         |                           | 10% \$626,518            |                           | 8% \$439,435                                                    |

Figure 19 – Run the report again specifying a different fiscal quarter.

To run the report again, click on the toolbar icon displayed as a 'play arrow' as shown in Figure 19 above.

![](_page_25_Figure_1.jpeg)

Figure 20 – Select a different fiscal quarter from which the original report was generated.

- 1. Select '2005 Q2' from the drop-down list box as shown in Figure 20 above.
- 2. Click OK. The screen will display an animated cube and a brief message indicating that it is processing the request.

The resulting report will display in the Report Viewer.

## <span id="page-26-0"></span>**4.2.4 View the Report in PDF Format**

|                                                                                                    | View PDF Report<br><b>B</b> Report Viewer - Process 3 - Serve People - Microsoft Internet Explorer     |                           |               |                                                                                        |                                                                           |                           |                   |                           |                                             |                           |                         |                           |                           |                           | ш                                             | F                         |
|----------------------------------------------------------------------------------------------------|----------------------------------------------------------------------------------------------------|---------------------------|---------------|----------------------------------------------------------------------------------------|---------------------------------------------------------------------------|---------------------------|-------------------|---------------------------|---------------------------------------------|---------------------------|-------------------------|---------------------------|---------------------------|---------------------------|-----------------------------------------------|---------------------------|
| File                                                                                                    | Edit View Favorites Tools Help                                                                         |                           |               |                                                                                        |                                                                           |                           |                   |                           |                                             |                           |                         |                           |                           |                           |                                               |                           |
| Back -                                                                                                    |                                                                                                    | a                         |               |                                                                                        | Search $\sqrt{\frac{1}{2}}$ Favorites $\left  \frac{1}{\sqrt{2}} \right $ |                           |                   |                           | 83 0 0 1 2 3 3                              |                           |                         |                           |                           |                           |                                               |                           |
| Address                                                                                                    | http://ifw9wo-bas-sas/crn/cqi-bin/cognos.cqi                                                           |                           |               |                                                                                        |                                                                           |                           |                   |                           |                                             |                           |                         |                           |                           | v                         | $\Rightarrow$ Go                              | Links <sup>&gt;&gt;</sup> |
| <b>Administrator</b>                                                                                       |                                                                                                    |                           |               |                                                                                        |                                                                           |                           |                   |                           |                                             |                           |                         |                           |                           |                           | Cognos Connection & Report Studio             |                           |
|                                                                                                    | <b>NE Report Viewer - Process 3 - Serve People</b>                                                     |                           |               |                                                                                        |                                                                           |                           |                   |                           |                                             |                           |                         |                           |                           |                           | Return                                        | About                     |
|                                                                                                    |                                                                                                    |                           |               |                                                                                        |                                                                           |                           |                   |                           |                                             | 囲                         | ⊠                       | $\blacktriangleright$     | H<br>$\overline{\bullet}$ | 画                         | $\bullet$                                     | XML                       |
|                                                                                                    |                                                                                                    |                           |               |                                                                                        |                                                                           |                           |                   |                           | <b>Process 3 - Serve People</b>             |                           |                         |                           |                           |                           |                                               |                           |
|                                                                                                    | >> SubProcessOne: Provide Opportunities for Public Uses, Provide Security and Crime Prevention for Off |                           |               |                                                                                        |                                                                           |                           |                   |                           |                                             |                           |                         |                           |                           | View in PDF format        |                                               |                           |
|                                                                                                    | <b>Region 1 - Pacific</b>                                                                              |                           |               |                                                                                        |                                                                           |                           | <b>Region 4 -</b> |                           | Region 5 -                                  |                           | Region 6 -              |                           | <b>Region 7 - Alaska</b>  |                           | <b>Region 8 -</b>                             |                           |
|                                                                                                    |                                                                                                    |                           |               | <b>Region 3 - Great</b><br>Region 2 -<br><b>Southwest</b><br><b>Lakes - Big Rivers</b> |                                                                           |                           | <b>Southeast</b>  |                           | <b>Northeast</b>                            |                           | <b>Mountain-Prairie</b> |                           |                           |                           | <b>California-Nev</b><br><b>Operations Of</b> |                           |
|                                                                                                    | Cost                                                                                                   | $%$ of<br>total<br>(Cost) | Cost          | $%$ of<br>total<br>(Cost)                                                              | Cost                                                                      | $%$ of<br>total<br>(Cost) | Cost              | $%$ of<br>total<br>(Cost) | Cost                                        | $%$ of<br>total<br>(Cost) | Cost                    | $%$ of<br>total<br>(Cost) | Cost                      | $%$ of<br>total<br>(Cost) | Cost                                          | $\mathbf{Q}$<br>to<br>(C) |
| Provide<br><b>Opportunities</b><br>for Public<br><b>Uses</b>                                               | \$1,364,979                                                                                            | 19%                       | \$922,622     | 13%                                                                                    | \$769,507                                                                 | 11%                       | \$910,782         | 13%                       | \$1,063,214                                 | 15%                       | \$575,872               | 8%                        | \$409,859                 | 6%                        | \$407,714                                     |                           |
| Provide<br><b>Security and</b><br><b>Crime</b><br><b>Prevention</b><br>for Off-<br><b>Service</b><br>Lands | \$34,019                                                                                               | 0%                        | \$27,655      | 0%                                                                                     | \$5,537                                                                   | 0%                        | \$18,363          | 0%                        | \$40,581                                    | 1%                        | \$41,740                | 1%                        | \$10,148                  | 0%                        | \$10,181                                      |                           |
| Summary                                                                                                    | \$1,398,998                                                                                            |                           | 20% \$950.277 |                                                                                        |                                                                           |                           |                   |                           | 14% \$775,044 11% \$929,145 13% \$1,103,795 |                           | 16% \$617.613           |                           | 9% \$420.007              |                           | 6% \$417.894                                  |                           |

Figure 21 – The Report Viewer allows the end-user to view the report in a PDF format.

To view the report in a PDF format, click on the middle toolbar icon as shown in Figure 21 above.

|                  | PDF Format<br>Report Viewer - Process 3 - Serve People - Microsoft Internet Explorer<br>File Edit View Favorites Tools Help |                                                                   |                                                                                                    |                         |                 |                         |                             |                         |                             |                         |                                           |                          |                  |                         |                                                                      |                         |                                               |                         |                      |                         |                     |                             | la<br>$\sim$                      |
|------------------|----------------------------------------------------------------------------------------------------|-------------------------------------------------------------------|----------------------------------------------------------------------------------------------------|-------------------------|-----------------|-------------------------|-----------------------------|-------------------------|-----------------------------|-------------------------|-------------------------------------------|--------------------------|------------------|-------------------------|----------------------------------------------------------------------|-------------------------|-----------------------------------------------|-------------------------|----------------------|-------------------------|---------------------|-----------------------------|-----------------------------------|
|                  | <b>Back</b><br>$\overline{\phantom{a}}$                                                                                     |                                                                   | e<br>×                                                                                              | G                       |                 |                         |                             |                         |                             |                         |                                           |                          |                  |                         |                                                                      |                         |                                               |                         |                      |                         |                     |                             |                                   |
| <b>Address</b>   | http://ifw9wo-bas-sas/crn/cqi-bin/cognos.cqi                                                                                |                                                                   |                                                                                                    |                         |                 |                         |                             |                         |                             |                         |                                           |                          |                  |                         |                                                                      |                         |                                               |                         |                      |                         | v                   | $\Rightarrow$ Go            | Links <sup>&gt;&gt;</sup>         |
|                  | <b>Administrator</b>                                                                                                    |                                                                   |                                                                                                    |                         |                 |                         |                             |                         |                             |                         |                                           |                          |                  |                         |                                                                      |                         |                                               |                         |                      |                         |                     |                             | Cognos Connection & Report Studio |
|                  | Report Viewer - Process 3 - Serve People                                                                                    |                                                                   |                                                                                                    |                         |                 |                         |                             |                         |                             |                         |                                           |                          |                  |                         |                                                                      |                         |                                               |                         |                      |                         |                     |                             | Return<br>About                   |
|                  |                                                                                                    |                                                                   |                                                                                                    |                         |                 |                         |                             |                         |                             |                         |                                           |                          |                  |                         |                                                                      | 뺖                       | ⊠                                             | ▶                       | $\overline{\bullet}$ |                         | 面<br>H              | $\overline{\boldsymbol{a}}$ | 200                               |
|                  | <b>El Save a Copy</b> ( C <b>C</b> <i>N</i> )                                                                               |                                                                   |                                                                                                    |                         | $\epsilon_{ab}$ |                         |                             |                         |                             |                         | $\Box$                                    | $\overline{\phantom{a}}$ | → 117%           |                         | $\cdot \cdot \cdot \cdot$                                            | H                       | n <sub>2</sub>                                |                         | D<br>D               |                         | 但                   | Share photos<br>like a pro  |                                   |
|                  |                                                                                                    |                                                                   |                                                                                                    |                         |                 |                         |                             |                         |                             |                         |                                           |                          |                  |                         |                                                                      |                         |                                               |                         |                      |                         |                     |                             | $\overline{\phantom{a}}$          |
|                  |                                                                                                    |                                                                   |                                                                                                    |                         |                 |                         |                             |                         |                             |                         |                                           |                          |                  |                         |                                                                      |                         |                                               |                         |                      |                         |                     |                             |                                   |
| <b>Bookmarks</b> |                                                                                                    |                                                                   |                                                                                                    |                         |                 |                         |                             |                         |                             |                         |                                           |                          |                  |                         |                                                                      |                         |                                               |                         |                      |                         |                     |                             |                                   |
|                  |                                                                                                    |                                                                   | SubProcessOne: Provide Opportunities for Public Uses, Provide Security and Crime Prevention for Off |                         |                 |                         |                             |                         |                             |                         | Process 3 - Serve People                  |                          |                  |                         |                                                                      |                         |                                               |                         |                      |                         |                     |                             |                                   |
| Signatures       |                                                                                                    |                                                                   | Region 1 - Pacific                                                                                  |                         | Region 2 -      |                         | Region 3 - Great            |                         |                             |                         | Region 4 - Southeast Region 5 - Northeast |                          | Region 6 -       |                         | Region 7 - Alaska                                                    |                         | Region 8 -                                    |                         | Region 9 -           |                         | Summary             |                             |                                   |
|                  |                                                                                                    |                                                                   |                                                                                                    |                         | Southwest       |                         | Lakes - Big Rivers          |                         |                             |                         |                                           |                          | Mountain-Prairie |                         |                                                                      |                         | California-Nevada<br><b>Operations Office</b> |                         | Headquarters         |                         |                     |                             |                                   |
|                  |                                                                                                    |                                                                   | Cast                                                                                                | % of<br>total<br>(Cost) | Cost            | % of<br>total<br>(Cost) | Cost                        | % of<br>total<br>(Cost) | Cont                        | % of<br>total<br>(Cost) | Cost                                      | % of<br>total<br>(Cost)  | Cost             | % of<br>total<br>(Cost) | Cost                                                                 | % of<br>total<br>(Cost) | Cost                                          | % of<br>total<br>(Cost) | Cost                 | % of<br>total<br>(Cost) | Cost                | % of<br>total<br>(Cost)     |                                   |
| Layers           | Uses                                                                                                    | Provide<br>Opportunities<br>for Public                            | \$1,364,979                                                                                         |                         | 19% \$922,622   |                         | 13% \$769,507               |                         | 11% \$910,782               |                         | 13% \$1,063,214                           |                          | 15% \$575,872    |                         | 8% \$409,859                                                         |                         | 6% \$407,714                                  |                         | 6% \$396,073         |                         | 6% \$6,820,623      | 97%                         |                                   |
|                  |                                                                                                    | Provide<br>Security and<br>Crime<br>Prevention for<br>Off-Service | \$34,019                                                                                            | 0%                      | \$27,655        | 0%                      | \$5,537                     | $0\%$                   | \$18,363                    | 0%                      | \$40,581                                  | 1%                       | \$41,740         | 1%                      | \$10,148                                                             |                         | 0% \$10,181                                   |                         | 0% \$11,071          | $0\%$                   | \$199,295           | 3%                          |                                   |
| Pages            |                                                                                                    |                                                                   |                                                                                                    |                         |                 |                         |                             |                         |                             |                         |                                           |                          |                  |                         |                                                                      |                         |                                               |                         |                      |                         |                     |                             |                                   |
|                  | Lands                                                                                                    | Summary                                                           | \$1,398,998                                                                                         |                         | 20% \$950.277   |                         | 14% \$775,044 11% \$929,145 |                         |                             |                         | 13% \$1,103,795                           |                          | 16% \$617,613    |                         | 9% \$420,007                                                         |                         | 6% \$417,894                                  |                         | 6% \$407.144         |                         | 6% \$7,019,918 100% |                             |                                   |
|                  |                                                                                                    |                                                                   |                                                                                                    |                         |                 |                         |                             |                         |                             |                         |                                           |                          |                  |                         |                                                                      |                         |                                               |                         |                      |                         |                     |                             |                                   |
|                  |                                                                                                    |                                                                   |                                                                                                    |                         |                 |                         |                             |                         |                             |                         |                                           |                          |                  |                         |                                                                      |                         |                                               |                         |                      |                         |                     |                             |                                   |
|                  |                                                                                                    |                                                                   |                                                                                                    |                         |                 |                         |                             |                         |                             |                         |                                           |                          |                  |                         |                                                                      |                         |                                               |                         |                      |                         |                     |                             |                                   |
|                  |                                                                                                    |                                                                   |                                                                                                    |                         |                 |                         |                             |                         |                             |                         |                                           |                          |                  |                         |                                                                      |                         |                                               |                         |                      |                         |                     |                             |                                   |
|                  | 8.5 x 11 in<br>$\left  \cdot \right $                                                                                       | K.                                                                |                                                                                                    |                         |                 |                         |                             |                         |                             |                         |                                           |                          |                  |                         |                                                                      |                         |                                               |                         |                      |                         |                     |                             |                                   |
|                  |                                                                                                    |                                                                   |                                                                                                    |                         |                 |                         |                             |                         | $\vert \vert \langle \vert$ | $\mathcal{A}$           | 1 of 1                                    |                          |                  |                         | $\triangleright \ \mathbb{N} \ \mathsf{I} \ \mathsf{O} \ \mathsf{O}$ |                         |                                               |                         |                      |                         |                     |                             | <b>H H</b><br>$\Box$              |

Figure 22 - The Report Viewer opens Adobe Acrobat within the application.

The Report Viewer will initiate the Adobe Acrobat Reader application. The report will display in PDF format within the framework of Report Viewer. It will not open a separate window. You may then use the functionality of Adobe Acrobat to scroll through the report.

### <span id="page-28-0"></span>**4.2.5 View the Report in Excel 2000 or 2002 format**

![](_page_28_Picture_35.jpeg)

| Report Viewer - Process 3 - Serve People - Microsoft Internet Explorer                                |                           |                           |                                              |                           |                                                                                  |                           |                                       |                           |                                 |                         |                                       |                           |                           |                           | la<br>$\blacksquare$                                            |       |
|----------------------------------------------------------------------------------------------------|---------------------------|---------------------------|----------------------------------------------|---------------------------|----------------------------------------------------------------------------------|---------------------------|---------------------------------------|---------------------------|---------------------------------|-------------------------|---------------------------------------|---------------------------|---------------------------|---------------------------|-----------------------------------------------------------------|-------|
| File<br>Edit<br>View                                                                                  | Favorites                 | Tools                     | Help                                         |                           |                                                                                  |                           |                                       |                           |                                 |                         |                                       |                           |                           |                           |                                                                 |       |
| Œ.<br><b>Back</b>                                                                                     |                           | ø                         | n                                            |                           | Search $\sqrt{\phantom{a}}$ Favorites $\left(\begin{matrix}2\end{matrix}\right)$ |                           | $R - E$                               | $\overline{W}$ .          | $\Box$ in $\&$ $\&$             |                         |                                       |                           |                           |                           |                                                                 |       |
| Address                                                                                               |                           |                           | http://ifw9wo-bas-sas/crn/cgi-bin/cognos.cgi |                           |                                                                                  |                           |                                       |                           |                                 |                         |                                       |                           |                           | →<br>v                    | Links <sup>&gt;&gt;</sup><br>Go                                 |       |
| <b>Administrator</b>                                                                                  |                           |                           |                                              |                           |                                                                                  |                           |                                       |                           |                                 |                         |                                       |                           |                           |                           | Cognos Connection & Report Studio                               |       |
| <b>NE Report Viewer - Process 3 - Serve People</b>                                                    |                           |                           |                                              |                           |                                                                                  |                           |                                       |                           |                                 |                         |                                       |                           |                           |                           | Return                                                          | About |
|                                                                                                    |                           |                           |                                              |                           |                                                                                  |                           |                                       |                           |                                 | 圓                       | ⊠                                     | $\blacktriangleright$     | $\overline{\bullet}$<br>F | 画<br>$\overline{\bullet}$ | 園<br>XML                                                        |       |
|                                                                                                    |                           |                           |                                              |                           |                                                                                  |                           |                                       |                           | <b>Process 3 - Serve People</b> |                         |                                       |                           |                           |                           | View in Excel 2002 format                                       |       |
| > SubProcessOne: Provide Opportunities for Public Uses, Provide Security and Crime Prevention for Off |                           |                           |                                              |                           |                                                                                  |                           |                                       |                           |                                 |                         |                                       |                           |                           |                           |                                                                 |       |
|                                                                                                    | <b>Region 1 - Pacific</b> |                           | <b>Region 2 -</b><br><b>Southwest</b>        |                           | <b>Region 3 - Great</b><br><b>Lakes - Big Rivers</b>                             |                           | <b>Region 4 -</b><br><b>Southeast</b> |                           | Region 5 -<br><b>Northeast</b>  |                         | Region 6 -<br><b>Mountain-Prairie</b> |                           | Region 7 - Alaska         |                           | <b>Region &amp;</b><br><b>California-N</b><br><b>Operations</b> |       |
|                                                                                                    | Cost                      | $%$ of<br>total<br>(Cost) | Cost                                         | $%$ of<br>total<br>(Cost) | Cost                                                                             | $%$ of<br>total<br>(Cost) | Cost                                  | $%$ of<br>total<br>(Cost) | Cost                            | % of<br>total<br>(Cost) | Cost                                  | $%$ of<br>total<br>(Cost) | Cost                      | $%$ of<br>total<br>(Cost) | Cost                                                            |       |
| Provide<br><b>Opportunities</b><br>for Public<br><b>Uses</b>                                          | \$778,039                 | 10%                       | \$947,922                                    | 12%                       | \$884,909                                                                        | 11%                       | \$1,173,654                           | 15%                       | \$1,206,474                     | 16%                     | \$677,340                             | 9%                        | \$580,978                 | 8%                        | \$432,029                                                       |       |
| Provide<br><b>Security and</b><br>Crime<br><b>Prevention</b><br>for Off-<br><b>Service</b><br>Lands   | \$38,859                  | 1%                        | \$155,853                                    | 2%                        | \$29,635                                                                         | 0%                        | \$61,483                              | 1%                        | \$87,565                        | 1%                      | \$80,331                              | 1%                        | \$45,540                  | 1%                        | \$7,405                                                         |       |
| <b>Summary</b>                                                                                        | \$816.898                 |                           | 11% \$1,103,775                              |                           | 14% \$914,543                                                                    |                           | 12% \$1,235,138                       |                           | 16% \$1,294,040                 |                         | 17% \$757,671                         |                           | 10% \$626.518             |                           | 8% \$439.435                                                    |       |
|                                                                                                    |                           |                           |                                              |                           |                                                                                  |                           |                                       |                           |                                 |                         |                                       |                           |                           |                           |                                                                 |       |
|                                                                                                    |                           |                           |                                              |                           |                                                                                  |                           |                                       |                           |                                 |                         |                                       |                           |                           |                           |                                                                 |       |
| K                                                                                                    |                           |                           |                                              |                           | $\mathbf{m}$                                                                     |                           |                                       |                           |                                 |                         |                                       |                           |                           |                           | $\rightarrow$                                                   |       |
| <b>B</b> Done                                                                                         |                           |                           |                                              |                           |                                                                                  |                           |                                       |                           |                                 |                         |                                       |                           |                           | Local intranet            |                                                                 |       |

Figure 23 – The Report Viewer allows the end-user to view the report in Excel.

To view the report in Excel 2000 or 2002, click on either of the toolbar icons, respectively, at the top of the screen as shown in Figure 23 above.

#### Open or Save Excel File

![](_page_29_Picture_38.jpeg)

Figure 24 – Choose to either open the Excel file in a new window or save the file to your hard drive.

#### Report in Excel Format

![](_page_29_Picture_39.jpeg)

Figure 25 – The Report Viewer will initiate the Excel application in a new window. You may use Excel's functionality to further format the report.

#### <span id="page-30-0"></span>**4.2.6 View the Report in CSV or XML Format**

Error Message – CSV or XML Format

![](_page_30_Picture_3.jpeg)

Figure 26 – When attempting to view the report in either CSV or XML format, the Report Viewer will display an error message.

If you click on either one of the last two icons in the Report Viewer toolbar (refer to Figure 23) in an attempt to view the report in either CSV or XML formats, the error message shown in Figure 26 above will display. The standard reports located in 'Public Folders' are 'cross-tab' reports. As described in the error message, Crosstab/Chart queries are not supported when rendering CSV or XML.

For your purposes, there's no need to view the available standard reports in CSV or XML format. The Excel and PDF formats will suffice for further reporting and data analysis.

## <span id="page-31-0"></span>Section 5: Query Studio

#### 5.1 Introduction

As part of the Cognos application suite, Query Studio enables the end-user to create simple customized queries. As an end-user, you may want to view information that does not already exist as a standard report previously created by the FWS ABC project team. Use Query Studio to create, publish, and organize personal queries within 'My Folders'.

In order to use Query Studio, you must first understand the database table structure in order to select the appropriate information into the query. The FWS ABC project team developed a 'business view' of the database to help you better recognize the available data and make it easier overall to create queries.

This section explains the 'FWS Business View' of model data and, like previous sections, provides screen shots and step-by-step instruction on how to create a query and use basic Query Studio functionality.

#### <span id="page-32-0"></span>5.2 The FWS Business View

The tables maintained in the FWS Business View are visible once Query Studio is accessed. The following is a description of the tables and fields included in the business view. Immediately following this section is an overview of how to open Query Studio and access the business view as well as step-by-step instruction on how to create a query.

#### **5.2.1 Fiscal Quarter**

Description: The table labeled 'Fiscal Quarter' represents the fiscal quarter of FWS ABC data. For example: '2005 Q1' means October 1<sup>st</sup> thru December 31<sup>st</sup> of 2005.

#### **5.2.2 Region**

Description: The table labeled 'Region' includes all regions in FWS. The following fields are available to select from the table:

- Region The number associated with the region
- Region Name The name of the region
- Region Display Name The Region and Region Name concatenated together

#### **5.2.3 Program**

Description: The table labeled 'Program' includes all programs designated by FWS Headquarters. The following fields are available to select from the table:

- Program Name The full name of the program
- Short Program Name The short (abbreviated) name of the program
- Program Type Indicates whether the program is of type 'Mission' or 'Support'

#### **5.2.4 Organization**

Description:The table labeled 'Organization' incorporates all 5-digit organization codes and organization names present in FFS, except for those organization codes like "XXFXX". \*Codes of this type are accounts for regional FFS and FLT coordinators, costs that FWS does not wish to include in the model. This table allows for analysis based upon specific organizations. The following fields are available to select from the table:

- Organization Code The 5-digit organization code
- Organization Name The full name of the organization code
- Organization (Code and Name) The Org Code and Org Name concatenated together
- Organization Office The office to which the organization belongs
- Organization Office (abbreviation) The abbreviation of the Organization Office
- Office Type The office type, 'Field Office' or 'Regional Office'
- Organization Type Indicates whether the org is of type 'Mission' or 'Support'

#### **5.2.5 Cost Category**

Description: The table labeled 'Cost Category' specifies if the cost is labor or non-labor related. The following field is available to select from the table:

• Resource Type – Specifies whether or not the cost is related to labor or non-labor resources, or if the type is 'Unknown'

#### <span id="page-33-0"></span>**5.2.6 Employee**

Description: The table labeled 'Employee' maintains information related to each employee listed in FPPS for that fiscal quarter. The following fields are available to select from the table:

- Full Name The full name of the employee
- First Name The first name of the employee
- Last Name The last name of the employee
- Pay Grade The employee's pay grade
- Job Series The employee's job series
- Employee Status The employee's status, ie: 'Active,' 'Inactive,' 'LWOP'

#### **5.2.7 Budget Object Class (BOC)**

Description: The table labeled 'Budget Object Class (BOC)' maintains BOC related information. The following fields are available to select from the table:

- BOC Code The 4-digit code tied to each transaction in the GL
- BOC Name The full name of the BOC
- BOC Series The 4-digit 'rollup' code to the BOC code

#### **5.2.8 Subactivity**

Description: The table labeled 'Subactivity' maintains subactivity related information. The following fields are available to select from the table:

- Subactivity Code The 4-digit subactivity code
- Subactivity Name The full name of the subactivity
- Subactivity 'Rollup' Code The 4-digit 'rollup' code for the subactivity
- Subactivity 'Rollup' Name The full name of the subactivity rollup
- Subactivity Program Type The subactivity type, 'Mission' or 'Support'

#### **5.2.9 Activity**

Description: The table labeled 'Activity' includes the 186 standard work activities identified by FWS personnel as well as the entire hierarchy as it is structured in SAS ABM for FY2005 Q1 and Q2 model data. The following fields are available to select from the table:

- Core Process The core process is the top-most level of the activity hierarchy
- SubProcess One The child process of the core process
- SubProcess Two The child process of subprocess one
- SubProcess Three The child process of subprocess two
- Work Activity The FWS standard work activity
- Activity-Program Name (Account Level) The account level maintained in the hierarchy. It is the 2-digit activity code concatenated to the specific subactivity program area name. This allows you to view activity related costs by program.
- Activity Code The 2-digit activity code corresponding to the work activity
- Activity Type The activity type, 'Mission' or 'Support'

#### **5.2.10 Cost Object**

Description: The table labeled 'Cost Object' includes the entire hierarchy of Cost Object goals from the FWS critical success factors mapped up to the DOI mission components. The following fields are available to select from the table:

• DOI Mission Component – The DOI mission component

- <span id="page-34-0"></span>• DOI Strategic Goal – The DOI strategic goal
- DOI End-Outcome Measure The DOI end-outcome measure
- FWS Operational Goal The FWS operational goal
- Critical Success Factor (CSF) Formerly, the Annual Program Goal (APG). The mission related work activities are performed in support of CSFs

#### **5.2.11 Program Name (Activity Module)**

Description: The table labeled 'Program Name (Activity Module)' maintains separately from the work activity code, the subactivity program name as it is viewed at the account level in SAS ABM FY2005 Q1 and Q2 models. The following fields are available to select from the table:

- Program Name The program name understood to be associated with each subactivity
- Program Rollup Name The parent program name. For example, 'Hatcheries F' and 'Management Assistance – F' program names roll up to the 'Fisheries' program name.
- Program Type The program type, 'Mission' or 'Support'

#### **5.2.12 State**

Description: The table labeled 'State' includes state and congressional district attribute information. The following fields are available to select from the table:

- State Code The 2-digit state code associated with the State Name
- State Name The state name
- Congressional District  $A$  numeric code representing a congressional district

#### **5.2.13 ABM Loaded Full**

Description: The table labeled 'ABM Loaded Full' maintains the cost measure for the FWS Fully Loaded Activities model. The mission related work activities are 'fully loaded' with support related work activity costs. All organizational support/sustaining activity costs are 'fully loaded' into mission delivery activities, rather than showing them in the two support categories as in the Unloaded Activities model.

• Loaded Cost

#### **5.2.14 ABM Loaded Partial**

Description: The table labeled 'ABM Loaded Partial' maintains the cost measure for the FWS Partially Loaded Activities model. This model represents the first stage of a two stage activity allocation and full activity costs at the budget subactivity level (e.g., costs are shown for "Hatcheries" and "Management Assistance" vs. for "Fisheries"). Costs from "mission subactivities charging to organizational support/sustaining activities" have been allocated or loaded to "mission subactivities charging to mission delivery activities".

• Loaded Partial Cost

#### **5.2.15 ABM Unloaded**

Description: The table labeled 'ABM Unloaded' maintains the cost measure for the FWS Unloaded Activities model. This model represents activity costs directly from FFS and prior to any activity cost allocations or loading. All organizational support/sustaining activity costs are shown independent of mission delivery activities in two categories: Support Orgs Charging Support Activities and Support Orgs Charging Mission Activities.

• Unloaded Cost

## <span id="page-35-0"></span>5.3 Access Query Studio

| Cognos Connection - Home Page                             |                                                                                                    |                                                                                                    |
|-----------------------------------------------------------|----------------------------------------------------------------------------------------------------|----------------------------------------------------------------------------------------------------|
| Cognos Connection - Welcome - Microsoft Internet Explorer |                                                                                                    |                                                                                                    |
| File Edit View Favorites Tools Help                       |                                                                                                    |                                                                                                    |
| <b>Back</b>                                               | <b>2 台 D Search 大 Favorites ④ Q 忌 回 ■ ■ 1 段 ぷ</b>                                                                                  |                                                                                                    |
| Address                                                   |                                                                                                    | € http://ifw9wo-bas-sas/crn/cgi-bin/cognos.cgi?b_action=xts.run&m=portal/cc.xts&m_tab=w&cafcontextid=CAFH780000008FAAAAKScYWxq QgMFsLoTWrjYDY9Whijgtr →<br>$\Rightarrow$ Go<br>Links |
| <b>Administrator</b>                                      |                                                                                                    | Query Studio & Report Studio                                                                                                    |
| <b>II</b> Cognos Connection                               |                                                                                                    | Home Preferences Log On Log Off About Help                                                                                                    |
| 合 Welcome<br><b>Public Folders</b>                        | My Folders                                                                                                    | Tools $\rightarrow$                                                                                                    |
|                                                           | <b>Welcome - Cognos Connection</b><br>Cognos Connection allows you to publish, find, manage, and view your organization's reports. |                                                                                                    |
| <b>View Reports</b>                                       |                                                                                                    | <b>Create Reports</b>                                                                                                    |
|                                                           | Access pre-authored reports in the Public Folders tab.                                                                             | Use Query Studio to create simple ad hoc queries.                                                                                                    |
|                                                           | Store and access your favorite reports in the My Folders tab.                                                                      | Use Report Studio to create more advanced business reports.                                                                                                    |
| <b>Customize Cognos Connection</b>                        |                                                                                                    |                                                                                                    |
|                                                           | Click the New Page $\left\  \tilde{D} \right\ $ button to create your own personalized pages.                                      |                                                                                                    |
| <b>Tools</b>                                              |                                                                                                    |                                                                                                    |
| The following tools are available:                        |                                                                                                    |                                                                                                    |
| Preferences                                               | Personalize Cognos Connection. Specify display options, regional options, and personal information.                                |                                                                                                    |
| Directory                                                 | namespaces. Specify distribution lists, contacts, and printers.                                                                    | Define data sources and their associated connections. Define groups and roles in ReportNet. View users, groups, and roles from external                                              |
| Capabilities                                              | Control access to functionality.                                                                                                   |                                                                                                    |
|                                                           | Schedule Management View your report schedules and their run history.                                                              |                                                                                                    |
| Server Administration                                     | Configure your environment, perform load balancing, and monitor dispatchers and services.                                          |                                                                                                    |
| <b>Ouick Tour</b><br>Deployment                           | Deploy your data from one environment to another.                                                                                  |                                                                                                    |
|                                                           | Making our customers the best decision-makers in the world!                                                                        |                                                                                                    |
|                                                           |                                                                                                    |                                                                                                    |
|                                                           |                                                                                                    | Local intranet                                                                                                    |
|                                                           |                                                                                                    |                                                                                                    |

Figure 27 – Return to the Cognos Connection home page and click on the link to Query Studio.

In order to access Query Studio:

- 1. Click on either 'Home' or 'Return' depending on where you are within the Cognos application to return to the Cognos Connection – Home Page.
- 2. Click on the link labeled Query Studio.

![](_page_36_Figure_1.jpeg)

Figure 28 – Select the 'FWS Business View' package to create a new report in Query Studio.

3. Click on the package folder labeled 'FWS Business View'

![](_page_37_Picture_1.jpeg)

Figure 29 – The administrator's view of Query Studio.

After you have selected the 'FWS Business View' package, Query Studio will open with the business view expanded on the left-hand side of the screen as shown in Figure 29 above. At this point, you may begin to create and save your own queries.

### <span id="page-38-0"></span>5.4 Create a Query

The following is step-by-step instruction on how to create a query using the business view package. After you create the query, we will step through how to use basic Query Studio functionality to filter on specific criteria and format the query.

In this exercise, we will create a query using the following criteria from the business view:

- Fiscal Quarter
- Region Display Name
- Core Process
- Work Activity
- Program Type
- Program Name
- Loaded Partial Cost

![](_page_39_Figure_1.jpeg)

Figure 30 – Select 'Fiscal Quarter' from the business view.

- 1. Click the plus sign to expand the 'Fiscal Quarter' table in the business view.
- 2. Drag and drop the 'Fiscal Quarter' field into the middle of the screen as shown in Figure 30 above.

| Create a Query - Fiscal Quarter                                                                                                    |                       |                                            |              |                          |                                                       |
|----------------------------------------------------------------------------------------------------|-----------------------|--------------------------------------------|--------------|--------------------------|-------------------------------------------------------|
| Query Studio - Microsoft Internet Explorer                                                                                                    |                       |                                            |              |                          | ∣⊡<br>m.                                              |
| File Edit View Favorites Tools Help                                                                                                    |                       |                                            |              |                          |                                                       |
| ia.<br>Back +                                                                                                    |                       | D Search ☆Favorites ④ B · 忌 回 · □   13 ☆ % |              |                          |                                                       |
| Address <mark>종</mark> ] http://ifw9wo-bas-sas/crn/cgi-bin/cognos.cgi?b_action=xts.run&m=qs/qs.xts&method=newQuery&obj=%2fcontent%2fpackage%5b%40name%3d%27FWS%20Busin V |                       |                                            |              |                          | $\Rightarrow$ Go<br>$\frac{1}{2}$ Links $\frac{3}{2}$ |
| <b>Administrator</b>                                                                                                    |                       |                                            |              |                          | Cognos Connection & Report Studio                     |
| <b>III</b> Query Studio - New                                                                                                    |                       |                                            |              |                          | Return About Help                                     |
| R<br><b>Menu</b>                                                                                                    | <b>Del</b>            | BXDQD<br>$\frac{1}{2}$                     | 針区糖<br>N7    | <b>MFFFF</b><br><b>F</b> | $\overline{\mathbb{H}}^+$<br>辟                        |
| <b>Insert Data</b>                                                                                                    |                       |                                            | <b>Title</b> |                          |                                                       |
| <b>Edit Data</b>                                                                                                    |                       |                                            |              |                          |                                                       |
| Change Layout                                                                                                    | <b>Fiscal Quarter</b> |                                            |              |                          |                                                       |
| <b>Run Report</b><br>Manage File                                                                                                    | 2004 Q3               |                                            |              |                          |                                                       |
|                                                                                                    | 2004 04               |                                            |              |                          |                                                       |
| FRI FWS Business View<br><b>El Till Fiscal Quarter</b>                                                                                                    | 2005 Q1               |                                            |              |                          |                                                       |
| Fiscal Quarter                                                                                                    | 2005 02               |                                            |              |                          |                                                       |
| 中 <b>面</b> Region                                                                                                    | 2005 Q3               |                                            |              |                          |                                                       |
| <b>El mil Program</b>                                                                                                    | 2005 04               |                                            |              |                          |                                                       |
| E <b>m</b> Organization                                                                                                    | 2006 Q1               |                                            |              |                          |                                                       |
| <b>El mil Cost Category</b>                                                                                                    | 2006 02               |                                            |              |                          |                                                       |
| Employee                                                                                                    | 2006 03               |                                            |              |                          |                                                       |
| El Til Budget Object Class (BOC)                                                                                                    | 2006 04               |                                            |              |                          |                                                       |
| E ni Subactivity<br><b>El and</b> Activity                                                                                                    | 2007 01               |                                            |              |                          |                                                       |
| <b>El</b> min Cost Object                                                                                                    | 2007 Q2               |                                            |              |                          |                                                       |
| E nu Program Name (Activity Module)                                                                                                    | 2007 Q3               |                                            |              |                          |                                                       |
| <b>中</b> m State                                                                                                    | 2007 04               |                                            |              |                          |                                                       |
| <b>E III</b> cwlkorgs                                                                                                    |                       |                                            |              |                          |                                                       |
| E TIL ABM Loaded Full                                                                                                    |                       |                                            |              |                          |                                                       |
| E TIL ABM Loaded Partial                                                                                                    |                       |                                            |              |                          |                                                       |
| E TIL ABM_Unloaded                                                                                                    |                       |                                            |              |                          |                                                       |
| $\rightarrow$<br>$\blacktriangleleft$                                                                                                    |                       |                                            |              |                          |                                                       |
| Insert $\Rightarrow$                                                                                                    | Jun 16, 2005          |                                            | $-1-$        |                          | 10:52:49 AM                                           |
| <b>Done</b>                                                                                                    |                       |                                            |              |                          | Local intranet                                        |

Figure 31 – 'Fiscal Quarter' displayed in the query after dragging and dropping.

The fiscal quarter will display in the query as shown in Figure 31 above. Proceed to click and drag the remainder of the criteria needed for this query into the middle of the screen just to the right of the fiscal quarter.

| Create a Query - Region Display Name<br>Ouery Studio - Microsoft Internet Explorer |                      |                       |                                                  | - 1레                                                                                                    |
|------------------------------------------------------------------------------------|----------------------|-----------------------|--------------------------------------------------|----------------------------------------------------------------------------------------------------|
| Edit View Favorites Tools Help<br>File                                             |                      |                       |                                                  |                                                                                                    |
|                                                                                    |                      |                       |                                                  |                                                                                                    |
| e)<br>Back -                                                                       |                      |                       |                                                  |                                                                                                    |
|                                                                                    |                      |                       |                                                  | Address <mark>종</mark> http://ifw9wo-bas-sas/crn/cgi-bin/cognos.cgi?b_action=xts.run&m=qs/qs.xts&method=newQuery&obj=%2fcontent%2fpackage%5b%40name%3d%27FWS%20Busin V<br>$\Rightarrow$ Go<br>$\frac{1}{2}$ Links |
| <b>Administrator</b>                                                               |                      |                       |                                                  | Cognos Connection & Report Studio                                                                                                    |
| <b>III</b> Query Studio - New                                                      |                      |                       |                                                  | Return About Help                                                                                                    |
| Menu                                                                               | $\blacktriangleleft$ | n<br>閘<br>H           | Ąt.<br>$\Sigma$<br>BXQQ<br>ℋ<br>$\triangleright$ | 歸<br>吊吊<br>最高<br>$\mathbb{R}^+$<br>类型<br><b>if</b><br>Ø                                                                                                    |
| <b>Insert Data</b>                                                                 |                      |                       |                                                  | Title                                                                                                    |
| <b>Edit Data</b>                                                                   |                      |                       |                                                  |                                                                                                    |
| Change Layout                                                                      |                      | <b>Fiscal Quarter</b> | <b>Region Display Name (Region and Name)</b>     |                                                                                                    |
| <b>Run Report</b>                                                                  |                      | 2005 Q1               | Region 1 - Pacific                               |                                                                                                    |
| Manage File                                                                        |                      | 2005 01               | Region 2 - Southwest                             |                                                                                                    |
| <b>TE FWS Business View</b>                                                        |                      | 2005 01               | Region 3 - Great Lakes - Big Rivers              |                                                                                                    |
| Fire Fiscal Quarter<br>Fiscal Quarter                                              |                      | 2005 Q1               | Region 4 - Southeast                             |                                                                                                    |
| <b>E III</b> Region                                                                |                      | 2005 Q1               | Region 5 - Northeast                             |                                                                                                    |
| <b>Region</b>                                                                      |                      | 2005 Q1               | Region 6 - Mountain-Prairie                      |                                                                                                    |
| Region Name                                                                        |                      | 2005 Q1               | Region 7 - Alaska                                |                                                                                                    |
| Region Display Name (Re                                                            |                      | 2005 Q1               | Region 8 - California-Nevada Operations Office   |                                                                                                    |
| <b>E num</b> Program                                                               |                      | 2005 01               | Region 9 - Headquarters                          |                                                                                                    |
| <b>E m</b> Organization                                                            |                      | 2005 02               | Region 1 - Pacific                               |                                                                                                    |
| <b>El Till</b> Cost Category<br>E Till Employee                                    |                      | 2005 02               | Region 2 - Southwest                             |                                                                                                    |
| El mil Budget Object Class (BOC)                                                   |                      | 2005 Q2               | Region 3 - Great Lakes - Big Rivers              |                                                                                                    |
| E <b>m</b> Subactivity                                                             |                      | 2005 Q2               | Region 4 - Southeast                             |                                                                                                    |
| <b>E III</b> Activity                                                              |                      | 2005 Q2               | Region 5 - Northeast                             |                                                                                                    |
| <b>E</b> Cost Object                                                               |                      | 2005 02               | Region 6 - Mountain-Prairie                      |                                                                                                    |
| <b>El non Program Name (Activity Mod-</b>                                          |                      | 2005 02               | Region 7 - Alaska                                |                                                                                                    |
| <b>E</b> Till State                                                                |                      | 2005 Q2               | Region 8 - California-Nevada Operations Office   |                                                                                                    |
| E TIL cwikorgs<br><b>CONTRACTOR</b> A CHARLES CARD FOR THE                         |                      | 2005 Q2               | Region 9 - Headquarters                          |                                                                                                    |
| $\rightarrow$                                                                      |                      |                       |                                                  |                                                                                                    |
| Insert $\Rightarrow$                                                               |                      | Jun 16, 2005          |                                                  | 11:03:24 AM<br>$-1-$                                                                                                    |
| đ                                                                                  |                      |                       |                                                  | C Local intranet                                                                                                    |

Figure 32 - 'Region Display Name' displayed in the query after dragging and dropping.

- 3. Click the plus sign to expand the 'Region' table in the business view.
- 4. Drag and drop the 'Region Display Name' field into the middle of the screen to the right of the fiscal quarter column.

| Ouery Studio - Microsoft Internet Explorer              |                       |                                                                           |                                                                                                    |                                         |
|---------------------------------------------------------|-----------------------|---------------------------------------------------------------------------|----------------------------------------------------------------------------------------------------|-----------------------------------------|
| Edit View Favorites Tools Help<br>File                  |                       |                                                                           |                                                                                                    |                                         |
| ١đ١<br>Back +                                           |                       | △ Osearch ☆ Favorites ④ Q 。 忌 回 · ■ · ■ ② 总 S                             |                                                                                                    |                                         |
| Address                                                 |                       |                                                                           | bitp://ifw9wo-bas-sas/crn/cgi-bin/cognos.cgi?b_action=xts.run&m=qs/qs.xts&method=newQuery&obj=%2fcontent%2fpackage%5b%40name%3d%27FWS%20Busini | $\Rightarrow$ Go<br>$\frac{1}{2}$ Links |
| <b>Administrator</b>                                    |                       |                                                                           |                                                                                                    | Cognos Connection & Report Studio       |
| <b>III</b> Query Studio - New                           |                       |                                                                           |                                                                                                    | Return About Help                       |
| l a<br>Menu                                             | 日頃<br>ا م             | <b>X &amp; X n n D V X X &amp; M R R R R D</b>                            | $\mathbb{F}$<br>关                                                                                                    |                                         |
| <b>Insert Data</b>                                      |                       |                                                                           | Title                                                                                                    |                                         |
| <b>Edit Data</b><br>Change Layout                       | <b>Fiscal Quarter</b> | <b>Region Display Name (Region and Name)</b>                              | <b>Core Process</b>                                                                                                    |                                         |
| <b>Run Report</b>                                       | 2005 01               | Region 4 - Southeast                                                      | <b>Protect and Manage Species</b>                                                                                                    |                                         |
| Manage File                                             | 2005 Q2               | Region 6 - Mountain-Prairie                                               | Construct and Manage Facilities and Equipment                                                                                                  |                                         |
| <b>Contractor Communication</b><br><b>E m</b> Region    | 2005 01               | Region 1 - Pacific                                                        | <b>Administer Grants</b>                                                                                                    |                                         |
| Region                                                  | 2005 02               | Region 5 - Northeast                                                      | Serve People                                                                                                    |                                         |
| Region Name                                             | 2005 01               | Region 9 - Headquarters                                                   | Construct and Manage Facilities and Equipment                                                                                                  |                                         |
| Region Display Name (Ru                                 | 2005 01               | Region 9 - Headquarters                                                   | Protect and Manage Species                                                                                                    |                                         |
| Fire Program                                            | 2005 01               | Region 6 - Mountain-Prairie                                               | Protect and Manage Species                                                                                                    |                                         |
| <b>E m</b> Organization<br><b>El Till</b> Cost Category | 2005 Q2               | Region 2 - Southwest                                                      | <b>Unknown</b>                                                                                                    |                                         |
| E Till Employee                                         | 2005 02               | Region 4 - Southeast                                                      | <b>Administer Grants</b>                                                                                                    |                                         |
| <b>Ellion</b> Budget Object Class (BOC)                 | 2005 Q2               | Region 7 - Alaska                                                         | <b>Protect and Manage Species</b>                                                                                                    |                                         |
| 中 <b>面</b> Subactivity                                  | 2005 02               | Region 9 - Headquarters                                                   | <b>Administer Grants</b>                                                                                                    |                                         |
| <b>E DDD</b> Activity                                   | 2005 01               | Region 8 - California-Nevada Operations Office Protect and Manage Species |                                                                                                    |                                         |
| Core Process                                            | 2005 Q2               | Region 6 - Mountain-Prairie                                               | Unknown                                                                                                    |                                         |
| SubProcess One                                          | 2005 Q2               | Region 7 - Alaska                                                         | Construct and Manage Facilities and Equipment                                                                                                  |                                         |
| SubProcess Two<br>SubProcess Three                      | 2005 02               | Region 9 - Headquarters                                                   | Serve People                                                                                                    |                                         |
| Work Activity                                           | 2005 Q1               | Region 2 - Southwest                                                      | Protect and Manage Species                                                                                                    |                                         |
| Activity-Program Name (                                 | 2005 01               | Region 1 - Pacific                                                        | Serve People                                                                                                    |                                         |
| <b>Activity Code</b>                                    | 2005 02               | Region 6 - Mountain-Prairie                                               | Serve People                                                                                                    |                                         |
| $\rightarrow$                                           | 2005.01               | Region 2 - Southwest                                                      | Construct and Manage Facilities and Foujnment                                                                                                  |                                         |

Figure 33 - 'Core Process' displayed in the query after dragging and dropping.

- 5. Click the plus sign to expand the 'Activity' table in the business view.
- 6. Drag and drop the 'Core Process' field into the middle of the screen to the right of the Region Display Name column.

| Ouery Studio - Microsoft Internet Explorer                           |                                 |                                                 |                                                         | o.                                                                                                    |
|----------------------------------------------------------------------|---------------------------------|-------------------------------------------------|---------------------------------------------------------|----------------------------------------------------------------------------------------------------|
| Edit View Favorites Tools<br>File                                    | Help                            |                                                 |                                                         |                                                                                                    |
| ıэ<br>Back -                                                         |                                 |                                                 | D Search ☆ Favorites ④ Q · 忌 回 · ■ · 13 ☆ %             |                                                                                                    |
|                                                                      |                                 |                                                 |                                                         | Address <mark>종</mark> http://ifw9wo-bas-sas/crn/cgi-bin/cognos.cgi?b_action=xts.run&m=qs/qs.xts&method=newQuery&obj=%2fcontent%2fpackage%5b%40name%3d%27FWS%20Busin V<br>$\rightarrow$ Go<br>Links |
| <b>Administrator</b>                                                 |                                 |                                                 |                                                         | Cognos Connection & Report Studio                                                                                                    |
| <b>III</b> Query Studio - New                                        |                                 |                                                 |                                                         | Return About Help                                                                                                    |
| $\blacktriangleleft$<br>Menu                                         | 閘<br>n<br>H                     | ∦<br>圍<br>$\times$<br><u>ര ര</u>                | Σ<br>$\frac{1}{2}$<br>Ąt<br>$\blacktriangleright$       | 嗣<br>82222<br>骭<br>Þ                                                                                                    |
| <b>Insert Data</b>                                                   |                                 |                                                 | Title                                                   |                                                                                                    |
| <b>Edit Data</b>                                                     |                                 |                                                 |                                                         |                                                                                                    |
| Change Layout<br><b>Run Report</b>                                   | <b>Fiscal</b><br><b>Ouarter</b> | <b>Region Display Name</b><br>(Region and Name) | <b>Core Process</b>                                     | <b>Work Activity</b>                                                                                                    |
| Manage File                                                          | 2005 01                         | Region 1 - Pacific                              | <b>Construct and Manage Facilities</b><br>and Equipment | 2S: Maintain Water Conveyance Facilities                                                                                                    |
| Region Display Name (Ri<br><b>E nm</b> Program                       | 2005 01                         | Region 1 - Pacific                              | <b>Construct and Manage Facilities</b><br>and Equipment | 5S: Maintain Bridges                                                                                                    |
| <b>E m</b> Organization<br>El <b>mi</b> Cost Category                | 2005 01                         | Region 1 - Pacific                              | <b>Construct and Manage Facilities</b><br>and Equipment | 7W: Maintain Equipment                                                                                                    |
| El <b>Till</b> Employee<br><b>El milli</b> Budget Object Class (BOC) | 2005 01                         | Region 1 - Pacific                              | <b>Construct and Manage Facilities</b><br>and Equipment | C2: Maintain Dams and Water Storage Facilities                                                                                                    |
| E <b>m</b> Subactivity<br><b>E III</b> Activity                      | 2005 01                         | Region 1 - Pacific                              | <b>Construct and Manage Facilities</b><br>and Equipment | N2: Inventory DOI Facilities and Assess Facility<br>Condition                                                                                                    |
| Core Process<br>SubProcess One                                       | 2005 01                         | Region 1 - Pacific                              | <b>Construct and Manage Facilities</b><br>and Equipment | N9: Construct All Other Structures and Facilities                                                                                                    |
| SubProcess Two<br>SubProcess Three                                   | 2005 01                         | Region 1 - Pacific                              | <b>Construct and Manage Facilities</b><br>and Equipment | S1: Construct Roads, Bridges, Tunnels                                                                                                    |
| <b>Work Activity</b>                                                 | 2005 01                         | Region 1 - Pacific                              | Protect and Manage Habitats                             | 1P: Stabilize Burned Areas                                                                                                    |
| Activity-Program Name (                                              | 2005 Q1                         | Region 1 - Pacific                              | Protect and Manage Habitats                             | 1T: Develop Aquatic Habitat Management Plans                                                                                                    |
| Activity Code<br>Activity Type                                       | 2005 01                         | Region 1 - Pacific                              | <b>Protect and Manage Habitats</b>                      | 4P: Reduce Fuels - Prescribed Fire (WUI)                                                                                                    |
| <b>El min</b> Cost Object                                            | 2005 01                         | Region 1 - Pacific                              | Protect and Manage Habitats                             | 6L: Reduce Fuels - Mechanical (WUI)                                                                                                    |
| <b>El 100</b> Program Name (Activity Mod.,                           | 2005 Q1                         | Region 1 - Pacific                              | <b>Protect and Manage Habitats</b>                      | 9C: Monitor and Evaluate Fuels Reduction and<br><b>Post-Fire Rehabilitation</b>                                                                                                    |

**Figure 34 -** 'Work Activity' displayed in the query after dragging and dropping.

7. Drag and drop the 'Work Activity' field into the middle of the screen to the right of the Core Process column.

| Ouery Studio - Microsoft Internet Explorer                       |                          |                                                 |                                                                |                                                                                                    | ø<br>$\sim$                                   |
|------------------------------------------------------------------|--------------------------|-------------------------------------------------|----------------------------------------------------------------|----------------------------------------------------------------------------------------------------|-----------------------------------------------|
| Edit View Favorites Tools Help<br>File                           |                          |                                                 |                                                                |                                                                                                    |                                               |
| ıэ<br>G<br>Back -                                                |                          | O Search <b>x</b> Favorites <b>3</b> 8 -        | ■ ■ 1 3 3 3                                                    |                                                                                                    |                                               |
| <b>Address</b>                                                   |                          |                                                 |                                                                | action = sts /cm/cqi-bin/cognos.cqi?b action=xts.run&m=gs/gs.xts&method=newQuery&obj=%2fcontent%2fpackage%5b%40name%3d%27FWS%20Busini | Links <sup>&gt;&gt;</sup><br>$\Rightarrow$ Go |
| <b>Administrator</b>                                             |                          |                                                 |                                                                | Cognos Connection & Report Studio                                                                                                    |                                               |
| <b>III</b> Query Studio - New                                    |                          |                                                 |                                                                |                                                                                                    | Return About Help                             |
| $\blacktriangleleft$<br>Menu                                     | n<br>唰<br>H              | BX n n }<br>ℋ                                   | 針区塔<br>$\mathbf F$                                             | ii 2 2<br>$\frac{1}{12}$<br>子<br>$\mathbf{F}$<br>关<br><b>F</b>                                                                        |                                               |
| <b>Insert Data</b>                                               |                          |                                                 | Title                                                          |                                                                                                    |                                               |
| <b>Edit Data</b>                                                 |                          |                                                 |                                                                |                                                                                                    |                                               |
| Change Layout<br><b>Run Report</b>                               | Fiscal<br><b>Quarter</b> | <b>Region Display Name</b><br>(Region and Name) | <b>Core Process</b>                                            | <b>Work Activity</b>                                                                                                    | Program<br><b>Type</b>                        |
| Manage File<br><b>CONTRACTOR</b>                                 | 2005 01                  | Region 1 - Pacific                              | <b>Administer Grants</b>                                       | 7U: Administer Federal Assistance<br>Grants                                                                                           | <b>Mission</b>                                |
| <b>Elma</b> Budget Object Class (BOC)<br><b>E in Subactivity</b> | 2005 01                  | Region 1 - Pacific                              | Administer Grants                                              | U8: Administer Other Grants and Co-<br>operative Agreements                                                                           | <b>Mission</b>                                |
| <b>E nm</b> Activity<br>Core Process                             | 2005 01                  | Region 1 - Pacific                              | <b>Construct and Manage</b><br><b>Facilities and Equipment</b> | C2: Maintain Dams and Water Storage<br><b>Facilities</b>                                                                              | <b>Mission</b>                                |
| SubProcess One<br>SubProcess Two                                 | 2005 01                  | Region 1 - Pacific                              | <b>Construct and Manage</b><br><b>Facilities and Equipment</b> | H4: Construct Water Convevance<br><b>Facilities</b>                                                                                   | <b>Mission</b>                                |
| SubProcess Three<br><b>Work Activity</b>                         | 2005 01                  | Region 1 - Pacific                              | <b>Construct and Manage</b><br><b>Facilities and Equipment</b> | K3: Provide Services for Facilities and<br>Space Management                                                                           | <b>Mission</b>                                |
| Activity-Program Name (<br>Activity Code                         | 2005 01                  | Region 1 - Pacific                              | <b>Construct and Manage</b><br><b>Facilities and Equipment</b> | N1: Construct Buildings                                                                                                    | <b>Mission</b>                                |
| Activity Type<br><b>El Till</b> Cost Object                      | 2005 01                  | Region 1 - Pacific                              | <b>Construct and Manage</b><br><b>Facilities and Equipment</b> | S1: Construct Roads, Bridges, Tunnels                                                                                                 | <b>Mission</b>                                |
| <b>Empty</b> Program Name (Activity Mod<br><b>Program Name</b>   | 2005 01                  | Region 1 - Pacific                              | Protect and Manage Habitats                                    | 1D: Inventory, Assess, and Monitor<br>Marine/Coastal                                                                                  | <b>Mission</b>                                |
| Program Rollup Name                                              | 2005 01                  | Region 1 - Pacific                              | <b>Protect and Manage Habitats</b>                             | 1G: Manage Cultural Resources                                                                                                    | <b>Mission</b>                                |
| Program Type                                                     | 2005 01                  | Region 1 - Pacific                              | Protect and Manage Habitats                                    | 1P: Stabilize Burned Areas                                                                                                    | <b>Mission</b>                                |
| 中 <b>面</b> State<br><b>E m</b> cwikorgs                          | 2005 01                  | Region 1 - Pacific                              | Protect and Manage Habitats                                    | 1T: Develop Aquatic Habitat<br><b>Management Plans</b>                                                                                | <b>Mission</b>                                |
| $\rightarrow$                                                    | 2005.01                  | Region 1 - Pacific                              | Protect and Manage Habitats                                    | 4D: Restore Marine and Coastal                                                                                                    | Mission                                       |

Figure 35 – 'Program Type' displayed in the query after dragging and dropping.

- 8. Click the plus sign to expand the 'Program Name' table in the business view.
- 9. Drag and drop the 'Program Type' field into the middle of the screen to the right of the Work Activity column.

| Ouery Studio - Microsoft Internet Explorer                                |                      |                          |                                                   |                            |                                                                                                    |                        | $\blacksquare$                          |
|---------------------------------------------------------------------------|----------------------|--------------------------|---------------------------------------------------|----------------------------|----------------------------------------------------------------------------------------------------|------------------------|-----------------------------------------|
| View Favorites Tools Help<br>File<br>Edit                                 |                      |                          |                                                   |                            |                                                                                                    |                        |                                         |
| G<br>Back -                                                               | ø                    |                          | $\circ$ Search $\sqrt{\bullet}$ Favorites $\circ$ | $R - 6$                    | <b>■ ■ ■ 3 3 3</b>                                                                                                    |                        |                                         |
| <b>Address</b>                                                            |                      |                          |                                                   |                            | action = sts /cm/cqi-bin/cognos.cqi?b action=xts.run&m=gs/gs.xts&method=newQuery&obj=%2fcontent%2fpackage%5b%40name%3d%27FWS%20Busini |                        | Links $\rightarrow$<br>$\Rightarrow$ Go |
| <b>Administrator</b>                                                      |                      |                          |                                                   |                            |                                                                                                    |                        | Cognos Connection & Report Studio       |
| <b>III</b> Query Studio - New                                             |                      |                          |                                                   |                            |                                                                                                    |                        | Return About Help                       |
|                                                                           |                      | P<br>H                   | BXQQ<br>屆<br>ℋ                                    | $\blacktriangleright$<br>Y | 祖子<br>第Σ 楚<br>$\mathbf{r}$                                                                                                    | 靑<br>子<br>Þ            | $\mathbb{H}^+$<br>審                     |
| Menu                                                                      | $\blacktriangleleft$ |                          |                                                   |                            |                                                                                                    |                        |                                         |
| <b>Insert Data</b><br><b>Edit Data</b>                                    |                      |                          |                                                   |                            | Title                                                                                                    |                        |                                         |
| Change Layout<br><b>Run Report</b>                                        |                      | Fiscal<br><b>Quarter</b> | <b>Region Display Name</b><br>(Region and Name)   | Core<br><b>Process</b>     | <b>Work Activity</b>                                                                                                    | Program<br><b>Type</b> | <b>Program Name</b>                     |
| Manage File                                                               | $\hat{\mathcal{A}}$  | 2005 01                  | Region 1 - Pacific                                | Administer<br>Grants       | 2D: Administer Endangered<br><b>Species Act Grants</b>                                                                                | <b>Mission</b>         | Coastal Programs - HC                   |
| <b>Core Process</b><br>SubProcess One                                     |                      | 2005 01                  | Region 1 - Pacific                                | Administer<br>Grants       | 2D: Administer Endangered<br><b>Species Act Grants</b>                                                                                | <b>Mission</b>         | <b>Endangered Species</b>               |
| SubProcess Two<br>SubProcess Three                                        |                      | 2005 01                  | Region 1 - Pacific                                | Administer<br>Grants       | 2D: Administer Endangered<br><b>Species Act Grants</b>                                                                                | Mission                | Environmental<br>Contaminants           |
| Work Activity<br>Activity-Program Name (                                  |                      | 2005 01                  | Region 1 - Pacific                                | Administer<br>Grants       | 2D: Administer Endangered<br><b>Species Act Grants</b>                                                                                | <b>Mission</b>         | Federal Aid                             |
| Activity Code<br>Activity Type                                            |                      | 2005 01                  | Region 1 - Pacific                                | Administer<br>Grants       | 2D: Administer Endangered<br><b>Species Act Grants</b>                                                                                | <b>Mission</b>         | <b>Management Assistance</b><br>- F     |
| <b>THE Cost Object</b><br>国<br>Ė<br><b>DID</b> Program Name (Activity Mod |                      | 2005 01                  | Region 1 - Pacific                                | Administer<br>Grants       | 2D: Administer Endangered<br><b>Species Act Grants</b>                                                                                | Mission                | <b>Marine Mammals</b>                   |
| Program Name<br>Program Rollup Name                                       |                      | 2005 01                  | Region 1 - Pacific                                | Administer<br>Grants       | 2D: Administer Endangered<br><b>Species Act Grants</b>                                                                                | <b>Mission</b>         | Partners for Fish and<br>Wildlife - HC  |
| <b>Program Type</b><br><b>El 100</b> State                                |                      | 2005 01                  | Region 1 - Pacific                                | Administer<br>Grants       | 2D: Administer Endangered<br><b>Species Act Grants</b>                                                                                | <b>Mission</b>         | Project Planning - HC                   |
| El <b>m</b> cwlkorgs<br>El TIL ABM Loaded Full                            |                      | 2005 01                  | Region 1 - Pacific                                | Administer<br>Grants       | 2D: Administer Endangered<br><b>Species Act Grants</b>                                                                                | <b>Mission</b>         | <b>Refuges</b>                          |
| <b>El TITT</b> ABM Loaded Partial                                         |                      | 2005 01                  | Region 1 - Pacific                                | Administer<br>Grants       | 3V: Administer International<br>Grants                                                                                                | <b>Mission</b>         | <b>Endangered Species</b>               |
| E TIL ABM Unloaded                                                        |                      |                          |                                                   |                            |                                                                                                    |                        |                                         |

Figure 36 - 'Program Name' displayed in the query after dragging and dropping.

10. Drag and drop the 'Program Name' field into the middle of the screen to the right of the Program Type column.

| Edit View Favorites Tools<br>File                                                                                                    | Help                            |                                                           |                                      |                                                                  |                        |                                        |                                               |
|----------------------------------------------------------------------------------------------------|---------------------------------|-----------------------------------------------------------|--------------------------------------|------------------------------------------------------------------|------------------------|----------------------------------------|-----------------------------------------------|
| ø<br>×<br>Back -                                                                                                    |                                 |                                                           |                                      | ○search ☆Favorites ④ 2·忌回·□ 鼠& 器                                 |                        |                                        |                                               |
| action =xts./hfw9wo-bas-sas/crn/cgi-bin/cognos.cgi?b_action=xts.run&m=qs/qs.xts&method=newQuery&obj=%2fcontent%2fpackage%5b%40name%3d%27FWS%20Busin<br><b>Address</b> |                                 |                                                           |                                      |                                                                  |                        |                                        | Links <sup>&gt;&gt;</sup><br>$\Rightarrow$ Go |
| <b>Administrator</b>                                                                                                    |                                 |                                                           |                                      |                                                                  |                        |                                        | Cognos Connection & Report Studio             |
| <b>III</b> Ouery Studio - New                                                                                                    |                                 |                                                           |                                      |                                                                  |                        |                                        | Return About Help                             |
| $\blacktriangleleft$<br>Menu                                                                                                    | ٦                               | r<br>响<br>∦                                               | $\blacktriangleright$<br>$\times$ na | ₿‡<br>$\Sigma$<br>类型                                             | <b>ni l</b><br>子       | 骷<br>子<br>雷雨<br>i,                     | H                                             |
| <b>Insert Data</b>                                                                                                    |                                 |                                                           |                                      | Title                                                            |                        |                                        |                                               |
| <b>Edit Data</b>                                                                                                    |                                 |                                                           |                                      |                                                                  |                        |                                        |                                               |
| Change Lavout<br><b>Run Report</b><br>Manage File                                                                                                    | <b>Fiscal</b><br><b>Ouarter</b> | <b>Region Display</b><br><b>Name (Region</b><br>and Name) | Core<br><b>Process</b>               | <b>Work Activity</b>                                             | Program<br><b>Type</b> | <b>Program Name</b>                    | <b>Loaded Partial</b><br>Cost                 |
| -------------<br>$\hat{\phantom{a}}$<br>SubProcess One<br>SubProcess Two                                                                                              | 2005 01                         | Region 1 - Pacific                                        | Administer<br><b>Grants</b>          | 2D: Administer<br><b>Endangered Species</b><br><b>Act Grants</b> | <b>Mission</b>         | Coastal Programs -<br>HC.              | 1.60689524                                    |
| SubProcess Three<br><b>Work Activity</b><br>Activity-Program Name (                                                                                                   | 2005 01                         | Region 1 - Pacific                                        | Administer<br>Grants                 | 2D: Administer<br><b>Endangered Species</b><br><b>Act Grants</b> | <b>Mission</b>         | <b>Endangered Species</b>              | 108,221.32626974                              |
| <b>Activity Code</b><br>Activity Type                                                                                                    | 2005 01                         | Region 1 - Pacific                                        | Administer<br>Grants                 | 2D: Administer<br><b>Endangered Species</b><br><b>Act Grants</b> | <b>Mission</b>         | Environmental<br>Contaminants          | 9.19402123                                    |
| <b>El Till Cost Object</b><br><b>Empire Program Name (Activity Mod</b><br>Program Name                                                                                | 2005 01                         | Region 1 - Pacific                                        | Administer<br>Grants                 | 2D: Administer<br><b>Endangered Species</b><br><b>Act Grants</b> | <b>Mission</b>         | <b>Federal Aid</b>                     | 1.11695105                                    |
| Program Rollup Name<br>Program Type<br>中 <b>面</b> State                                                                                                    | 2005 Q1                         | Region 1 - Pacific                                        | Administer<br>Grants                 | 2D: Administer<br><b>Endangered Species</b><br><b>Act Grants</b> | <b>Mission</b>         | Management<br>Assistance - F           | 41.30776094                                   |
| E TIL cwikorgs<br><b>THE ABM Loaded Full</b><br>由                                                                                                    | 2005 01                         | Region 1 - Pacific                                        | Administer<br><b>Grants</b>          | 2D: Administer<br><b>Endangered Species</b><br><b>Act Grants</b> | <b>Mission</b>         | Partners for Fish<br>and Wildlife - HC | 77.8949396                                    |
| <b>El TTT</b> ABM Loaded Partial<br>Loaded Partial Cost<br>E TIL ABM_Unloaded<br>$\checkmark$                                                                         | 2005 01                         | Region 1 - Pacific                                        | Administer<br>Grants                 | 2D: Administer<br><b>Endangered Species</b><br><b>Act Grants</b> | <b>Mission</b>         | Project Planning -<br>HC.              | 1,254.65196158                                |
| $\geq$<br>≺<br>Insert $\Rightarrow$                                                                                                    | $500 -$<br>A.                   |                                                           | <b>A</b> Management and              | ment a discourage of                                             | <b>Washington</b>      | <b>Distances</b>                       | $270.64025007$                                |

Create a Query – Loaded Partial Cost

Figure 37 - 'Loaded Partial Cost' displayed in the query after dragging and dropping.

- 11. Click the plus sign to expand the 'ABM Loaded Partial' table in the business view.
- 12. Drag and drop the 'Loaded Partial Cost' field into the middle of the screen to the right of the Program Name column.

You have finished selecting the criteria needed for this query. Now you need to filter on particular columns to view only that information in which you are interested. The following section demonstrates how to apply a filter to the query.

#### <span id="page-47-0"></span>5.5 Apply a Filter to the Query

For this query example, we want to apply a filter to each of the following columns:

- Fiscal Quarter
- Core Process

Filters:

- Fiscal Quarter We want to view only '2005 Q1' data
- Core Process We want to view only 'Administer Grants' activity costs

![](_page_47_Picture_83.jpeg)

| Ouery Studio - Microsoft Internet Explorer                                                                                                    |                                 |                                                  |                             |                                                                  |                               |                                               | $  \mathbf{r}   \times$<br>$\blacksquare$     |
|----------------------------------------------------------------------------------------------------|---------------------------------|--------------------------------------------------|-----------------------------|------------------------------------------------------------------|-------------------------------|-----------------------------------------------|-----------------------------------------------|
| Edit View Favorites Tools Help<br>File                                                                                                    |                                 |                                                  |                             |                                                                  |                               |                                               |                                               |
| $\left  \bm{c} \right $<br>$ \mathbf{x} $<br>$\bigodot$ Back $\tau$                                                                                                |                                 |                                                  |                             | ◎ Dsearch ☆ Favorites ④ 图· △ 回· ■ 图 员 总                          |                               |                                               |                                               |
| 5 http://ifw9wo-bas-sas/crn/cgi-bin/cognos.cgi?b_action=xts.run&m=qs/qs.xts&method=newQuery&obj=%2fcontent%2fpackage%5b%40name%3d%27FWS%20Busini<br><b>Address</b> |                                 |                                                  |                             |                                                                  |                               |                                               | Links <sup>&gt;&gt;</sup><br>$\Rightarrow$ Go |
| <b>Administrator</b>                                                                                                    |                                 |                                                  |                             |                                                                  |                               |                                               | Cognos Connection & Report Studio             |
| <b>III</b> Query Studio - New                                                                                                    |                                 |                                                  |                             |                                                                  |                               |                                               | Return About Help                             |
| $\epsilon$<br><b>Menu</b>                                                                                                    | u G<br>P                        | ∦<br><b>BXDO</b>                                 | $\triangleright$            | ₿‡<br>$\Sigma$ $\stackrel{+\infty}{\times}$<br>$\bar{Y}$         | 11 2 2 2 2                    | 骷<br>Đ                                        | 髇                                             |
| <b>Insert Data</b>                                                                                                    |                                 |                                                  |                             | Title                                                            |                               |                                               |                                               |
| <b>Edit Data</b>                                                                                                    |                                 | <b>Region Display</b>                            |                             | <b>Work Activity</b>                                             |                               |                                               | <b>Loaded Partial</b>                         |
| <b>Change Lavout</b><br><b>Run Report</b><br>Manage File                                                                                                    | <b>Fiscal</b><br><b>Ouarter</b> | <b>Name (Region</b><br>and Name)                 | Core<br><b>Process</b>      |                                                                  | <b>Program</b><br><b>Type</b> | <b>Program Name</b>                           | Cost                                          |
| Filter<br>Sort                                                                                                    | 2005 01                         | Region 1 - Pacific                               | Administer<br>Grants        | 2D: Administer<br><b>Endangered Species</b><br><b>Act Grants</b> | Mission                       | Coastal Programs -<br>HC                      | 1.60689524                                    |
| Summarize<br>Format<br>Calculate                                                                                                    | 2005 Q1                         | Region 1 - Pacific                               | Administer<br><b>Grants</b> | 2D: Administer<br><b>Endangered Species</b><br><b>Act Grants</b> | Mission                       | <b>Endangered Species</b>                     | 108,221.32626974                              |
| Define Custom Groups<br>Rename                                                                                                    | 2005 01                         | Region 1 - Pacific                               | Administer<br>Grants        | 2D: Administer<br><b>Endangered Species</b><br><b>Act Grants</b> | <b>Mission</b>                | <b>Environmental</b><br>Contaminants          | 9.19402123                                    |
| Cut                                                                                                    | 2005 01                         | Region 1 - Pacific                               | Administer<br>Grants        | 2D: Administer<br><b>Endangered Species</b><br><b>Act Grants</b> | <b>Mission</b>                | Federal Aid                                   | 1.11695105                                    |
| Paste<br>Delete<br>Undo                                                                                                    | 2005 01                         | Region 1 - Pacific                               | Administer<br>Grants        | 2D: Administer<br><b>Endangered Species</b><br><b>Act Grants</b> | <b>Mission</b>                | Management<br>Assistance - F                  | 41.30776094                                   |
| $\bullet$<br>Redo                                                                                                    | 2005 01                         | Region 1 - Pacific                               | Administer<br>Grants        | 2D: Administer<br><b>Endangered Species</b><br><b>Act Grants</b> | <b>Mission</b>                | <b>Partners for Fish</b><br>and Wildlife - HC | 77.8949396                                    |
|                                                                                                    | 2005 01                         | Region 1 - Pacific                               | Administer<br>Grants        | 2D: Administer<br><b>Endangered Species</b><br><b>Act Grants</b> | Mission                       | Project Planning -<br>HС                      | 1,254.65196158                                |
|                                                                                                    | $n \times n \times n$           | <b>COLLEGE</b><br><b>Production of the State</b> | <b>A Marchael Andrew</b>    | mmer in dissemination.                                           | <b>Karl Links</b>             | <b>Hubunu</b>                                 | 270.020202                                    |

Figure 38 – Apply a filter to the 'Fiscal Quarter' column

- 1. Click on the Fiscal Quarter column title in the query window.
- 2. Click on the link labeled 'Edit Data' on the left-hand side of the screen.
- 3. Click on the link labeled 'Filter…' also on the left-hand side of the screen.

![](_page_48_Picture_39.jpeg)

Figure 39 – Specify the '2005 Q1' fiscal quarter in the filter screen

- 4. Place a checkmark in the box next to '2005 Q1'
- 5. Click OK at the bottom of the screen. The filter will be applied and automatically return you to the query screen.

| Apply a Filter – Core Process              |                                                                                                    |                                                                                                    |
|--------------------------------------------|----------------------------------------------------------------------------------------------------|----------------------------------------------------------------------------------------------------|
| Query Studio - Microsoft Internet Explorer |                                                                                                    | F<br>$\blacksquare$                                                                                                    |
| Edit View Favorites Tools Help<br>File     |                                                                                                    |                                                                                                    |
| $ \mathbf{x} $<br>Back -                   | 2 △ ○ Search ☆ Favorites ④ <del>△ △</del> 回 · ■ · <u>■ · 《</u> △ <del>△</del>                                                                                |                                                                                                    |
| Address                                    |                                                                                                    | Links <sup>&gt;&gt;</sup><br>http://ifw9wo-bas-sas/cm/cgi-bin/cognos.cgi?b_action=xts.run&m=qs/qs.xts&method=newQuery&obj=%2fcontent%2fpackage%5b%40name%3d%27FWS%20Busini V   > Go |
| <b>Administrator</b>                       |                                                                                                    | Cognos Connection & Report Studio                                                                                                    |
| <b>III</b> Query Studio - New              |                                                                                                    | Return About Help                                                                                                    |
| k<br>Menu                                  | DHL<br>$\frac{1}{2}$ $\frac{1}{2}$ $\times$ 0 0 $\rightarrow$                                                                                                | 面看著看看<br>辟<br>針 区 雄<br>Ø<br>骭<br>$\mathbf{V}$                                                                                                    |
| <b>Insert Data</b>                         |                                                                                                    | Title                                                                                                    |
| <b>Edit Data</b>                           | Fiscal Quarter: 2005 01                                                                                                    |                                                                                                    |
| Change Lavout<br><b>Run Report</b>         |                                                                                                    |                                                                                                    |
| Manage File                                | <b>Z</b> Top <sup>2</sup> Page up <sup>₹</sup> Page down <sup>Σ</sup> Bottom                                                                                 |                                                                                                    |
| Υ<br>Filter                                | Filter (Pick values from a list)<br>Reduce the amount of data in the report. With the Prompt option selected, the filter can be changed each time the report | $\overline{\mathbf{x}}$<br>Search for values Type in values                                                                                                    |
| ĝţ<br>Sort                                 | runs.                                                                                                    |                                                                                                    |
| Σ<br>Summarize                             | <b>Filter on:</b>                                                                                                    | Prompt every time the report runs                                                                                                    |
| Format                                     | <b>Core Process</b>                                                                                                    |                                                                                                    |
| Calculate                                  |                                                                                                    |                                                                                                    |
| Define Custom Groups                       | Show only the following:<br>Administer Grants                                                                                                    |                                                                                                    |
| Rename                                     | Construct and Manage Facilities and                                                                                                    |                                                                                                    |
|                                            | Manage Budget and Administrative                                                                                                    |                                                                                                    |
| y,<br>Cut                                  | Protect and Manage Habitats                                                                                                    |                                                                                                    |
| Ġ<br>Paste                                 | Protect and Manage Species                                                                                                    |                                                                                                    |
| ×<br>Delete                                | Serve People                                                                                                    |                                                                                                    |
| <b>O</b><br>Undo                           | Unknown                                                                                                    |                                                                                                    |
| C Redo                                     | $\rightarrow$                                                                                                    |                                                                                                    |
|                                            | Select all Deselect all                                                                                                    |                                                                                                    |
|                                            | Show missing values                                                                                                    |                                                                                                    |
|                                            |                                                                                                    |                                                                                                    |
|                                            |                                                                                                    | OK<br>Cancel                                                                                                    |
|                                            |                                                                                                    |                                                                                                    |
|                                            |                                                                                                    |                                                                                                    |
| đ                                          |                                                                                                    | Local intranet                                                                                                    |

Figure 40 – Specify only the 'Administer Grants' core process in the filter screen

- 1. Click on the Core Process column title in the query window.
- 2. Click on the link labeled 'Filter…' on the left-hand side of the screen.
- 3. Place a checkmark in the box next to 'Administer Grants' as shown in Figure 40 above.
- 4. Click OK at the bottom of the screen.

## <span id="page-50-0"></span>5.6 Apply a Pivot to the Query

| Pivot - Region Display Name                                                                                                    |                |                                                                              |                             |                                                                  |                |                                               |                                   |                     |
|----------------------------------------------------------------------------------------------------|----------------|------------------------------------------------------------------------------|-----------------------------|------------------------------------------------------------------|----------------|-----------------------------------------------|-----------------------------------|---------------------|
| Ouery Studio - Microsoft Internet Explorer                                                                                                    |                |                                                                              |                             |                                                                  |                |                                               |                                   | - <b>PIX</b>        |
| Edit View Favorites Tools<br>File                                                                                                    | Help           |                                                                              |                             |                                                                  |                |                                               |                                   |                     |
| ١đ<br>Œ<br>Back -                                                                                                    |                |                                                                              |                             | △ Osearch ☆ Favorites ④ B → ■ → 【 《 总                            |                |                                               |                                   |                     |
| action = sts /cm/cqi-bin/coqnos.cqi?b action=xts.run&m=qs/qs.xts&method=newOuery&obj=%2fcontent%2fpackage%5b%40name%3d%27FWS%20Busin<br>Address |                |                                                                              |                             |                                                                  |                |                                               | $\Rightarrow$ Go                  | Links $\rightarrow$ |
| <b>Administrator</b>                                                                                                    |                |                                                                              |                             |                                                                  |                |                                               | Cognos Connection & Report Studio |                     |
| <b>III</b> Query Studio - New                                                                                                    |                |                                                                              |                             |                                                                  |                |                                               | Return About Help                 |                     |
| k<br>Menu                                                                                                    | D H            | G<br>$\mathbf{r}$                                                            | BXQQ D                      | 了一红区随                                                            | 10 2 2 2 2     | $\mathbb{F}$<br>位                             | 辟                                 |                     |
| <b>Insert Data</b>                                                                                                    |                |                                                                              |                             | Title                                                            |                |                                               |                                   |                     |
| <b>Edit Data</b><br><b>Change Layout</b>                                                                                                    |                | Fiscal Quarter: 2005 01                                                      |                             |                                                                  |                |                                               |                                   |                     |
| <b>Run Report</b>                                                                                                    |                | Core Process: Administer Grants                                              |                             |                                                                  |                |                                               |                                   |                     |
| Manage File                                                                                                    | <b>Fiscal</b>  | <b>Region Display</b>                                                        | Core                        | <b>Work Activity</b>                                             | Program        | <b>Program Name</b>                           | <b>Loaded Partial</b>             |                     |
| il Chart                                                                                                    | <b>Quarter</b> | <b>Name (Region</b><br>and Name)                                             | <b>Process</b>              |                                                                  | <b>Type</b>    |                                               | Cost                              |                     |
| Edit Title<br>Set Web Page Size                                                                                                    | 2005 01        | Region 1 - Pacific                                                           | Administer<br>Grants        | 2D: Administer<br><b>Endangered Species</b><br><b>Act Grants</b> | <b>Mission</b> | Coastal Programs -<br>HC.                     | 1.60689524                        |                     |
| Set Page Breaks<br>畵<br>Group                                                                                                    | 2005 01        | Region 1 - Pacific                                                           | Administer<br>Grants        | 2D: Administer<br><b>Endangered Species</b><br><b>Act Grants</b> | <b>Mission</b> | <b>Endangered Species</b>                     | 108.221.32626974                  |                     |
| F<br>Pivot<br>c<br>Ungroup<br><b>Create Sections</b><br>Œ                                                                                       | 2005 01        | Region 1 - Pacific                                                           | Administer<br>Grants        | 2D: Administer<br><b>Endangered Species</b><br><b>Act Grants</b> | <b>Mission</b> | Environmental<br>Contaminants                 | 9.19402123                        |                     |
| F<br>Swap Rows and Columns<br>F.<br>Collapse Group                                                                                              | 2005 01        | Region 1 - Pacific                                                           | Administer<br><b>Grants</b> | 2D: Administer<br><b>Endangered Species</b><br><b>Act Grants</b> | <b>Mission</b> | Federal Aid                                   | 1.11695105                        |                     |
| 髷<br><b>Expand Group</b>                                                                                                    | 2005 Q1        | Region 1 - Pacific                                                           | Administer<br>Grants        | 2D: Administer<br><b>Endangered Species</b><br><b>Act Grants</b> | <b>Mission</b> | Management<br>Assistance - F                  | 41.30776094                       |                     |
|                                                                                                    | 2005 01        | Region 1 - Pacific                                                           | Administer<br>Grants        | 2D: Administer<br><b>Endangered Species</b><br><b>Act Grants</b> | <b>Mission</b> | <b>Partners for Fish</b><br>and Wildlife - HC | 77.8949396                        |                     |
|                                                                                                    | 2005 01        | Region 1 - Pacific                                                           | Administer                  | 2D: Administer                                                   | <b>Mission</b> | Project Planning -                            | $1,254.65196158$ $\vee$           |                     |
|                                                                                                    |                | <b>Z</b> Top <sup>2</sup> Page up <sup>₹</sup> Page down <sup>Σ</sup> Bottom |                             |                                                                  |                |                                               |                                   |                     |
| <b>Done</b>                                                                                                    |                |                                                                              |                             |                                                                  |                |                                               | Local intranet                    |                     |

Figure 41 – Pivot the query by 'Region Display Name' to view the region name as columns across the top of the query.

- 1. Click on the 'Region Display Name' column title in the query.
- 2. Click on the link labeled 'Change Layout' on the left-hand side of the screen.
- 3. Click the link labeled 'Pivot' also on the left-hand sided of the screen. The results will display in the query.

## <span id="page-51-0"></span>5.7 Sort Data in the Query

| Apply Sort – Region Display Name                                                                                                    |      |                                                                                               |                                                 |                 |                                        |                  |               |                  |              |  |  |  |
|----------------------------------------------------------------------------------------------------|------|-----------------------------------------------------------------------------------------------|-------------------------------------------------|-----------------|----------------------------------------|------------------|---------------|------------------|--------------|--|--|--|
| <sup>2</sup> Query Studio - Cognos Training Query (do not delete) - Microsoft Internet Explorer                                                                                                    |      |                                                                                               |                                                 |                 |                                        |                  |               |                  | - <b>P</b> × |  |  |  |
| Edit View Favorites Tools<br>File                                                                                                    | Help |                                                                                               |                                                 |                 |                                        |                  |               |                  |              |  |  |  |
| <b>2 台 Osearch 大 Favorites ④ Q · 忌 回 · 口 《 鼠 朵 路</b><br>$\mathbf{x}$<br>Back -                                                                                                    |      |                                                                                               |                                                 |                 |                                        |                  |               |                  |              |  |  |  |
| Links $\rightarrow$<br>Address 3 http://ifw9wo-bas-sas/crn/cqi-bin/cognos.cqi?b action=xts.run&m=gs/gs.xts&method=newOuery&obj=%2fcontent%2fpackage%5b%40name%3d%27FWS%20Busini<br>$\Rightarrow$ Go |      |                                                                                               |                                                 |                 |                                        |                  |               |                  |              |  |  |  |
| Cognos Connection & Report Studio<br><b>Administrator</b>                                                                                                    |      |                                                                                               |                                                 |                 |                                        |                  |               |                  |              |  |  |  |
| <b>No Query Studio</b> - Cognos Training Query (do not delete)<br>Return About Help                                                                                                    |      |                                                                                               |                                                 |                 |                                        |                  |               |                  |              |  |  |  |
| 10 2 2 2 2<br>了針区磨<br>骭<br>審<br>$\frac{1}{2}$ 2 $\times$ 0 0 $\rightarrow$<br><b>H</b><br>Þ<br>n.<br><b>Menu</b>                                                                                    |      |                                                                                               |                                                 |                 |                                        |                  |               |                  |              |  |  |  |
| <b>Insert Data</b><br>Titli                                                                                                    |      |                                                                                               |                                                 |                 |                                        |                  |               |                  |              |  |  |  |
| <b>Edit Data</b><br>Fiscal Quarter: 2005 01                                                                                                    |      |                                                                                               |                                                 |                 |                                        |                  |               |                  |              |  |  |  |
| Change Lavout<br>Core Process: Administer Grants<br><b>Run Report</b>                                                                                                    |      |                                                                                               |                                                 |                 |                                        |                  |               |                  |              |  |  |  |
| Manage File                                                                                                    |      | <b>Loaded Partial Cost</b><br><b>Region 3 - Great</b><br>R<br><b>Region 4 -</b><br>Region 5 - |                                                 |                 |                                        |                  |               |                  |              |  |  |  |
| Filter                                                                                                    |      |                                                                                               |                                                 |                 |                                        | <b>Southeast</b> | Lakes - Big   | <b>Northeast</b> |              |  |  |  |
| ₫ŧ<br>Sort                                                                                                    |      |                                                                                               |                                                 |                 |                                        |                  | <b>Rivers</b> |                  |              |  |  |  |
| Σ<br>Summarize                                                                                                    |      |                                                                                               |                                                 |                 |                                        |                  |               |                  |              |  |  |  |
| Format<br>契密<br>Calculate                                                                                                    | 2005 | <b>Administer U8:</b><br>Grants                                                               | <b>Administer</b>                               | Support Budget, | <b>Planning and</b>                    |                  |               |                  |              |  |  |  |
| Define Custom Groups                                                                                                    | 01   |                                                                                               | Other                                           |                 | <b>Human</b>                           | 4,300,1296579    |               |                  |              |  |  |  |
|                                                                                                    |      |                                                                                               | <b>Grants and</b><br>$Co-$                      |                 | <b>Resources -</b><br><b>BPHR-</b>     |                  |               |                  |              |  |  |  |
| Rename                                                                                                    |      |                                                                                               | operative                                       |                 | <b>GenOps</b>                          |                  |               |                  |              |  |  |  |
| y,<br>Cut                                                                                                    |      |                                                                                               | <b>Agreements</b>                               |                 | <b>Business</b>                        |                  |               |                  |              |  |  |  |
| Œ<br>Paste                                                                                                    |      |                                                                                               |                                                 |                 | <b>Management</b><br>& Operations      |                  |               | 445.1089426      |              |  |  |  |
| $\times$<br>Delete                                                                                                    |      |                                                                                               |                                                 |                 | - BMO -                                |                  |               |                  |              |  |  |  |
| K.<br>Undo<br>C Redo                                                                                                    |      |                                                                                               |                                                 |                 | <b>GenOps</b><br><b>Central Office</b> |                  |               |                  |              |  |  |  |
|                                                                                                    |      |                                                                                               |                                                 |                 | <b>Operations</b>                      |                  |               |                  | 11           |  |  |  |
|                                                                                                    |      |                                                                                               |                                                 |                 | <b>External</b>                        |                  |               |                  |              |  |  |  |
|                                                                                                    |      |                                                                                               |                                                 |                 | <b>Affairs</b>                         |                  |               |                  |              |  |  |  |
|                                                                                                    |      |                                                                                               |                                                 |                 | <b>Information</b><br><b>Resources</b> |                  |               |                  |              |  |  |  |
|                                                                                                    | ∢    |                                                                                               |                                                 |                 |                                        |                  |               |                  |              |  |  |  |
|                                                                                                    |      |                                                                                               | <b>Ex Top  A Page up  • Page down  ■ Bottom</b> |                 |                                        |                  |               |                  |              |  |  |  |
| <b>Done</b>                                                                                                    |      |                                                                                               |                                                 |                 |                                        |                  |               | Local intranet   |              |  |  |  |

Figure 42 – Sort the Regional columns in 'Ascending' order

- 1. Click the 'Region Display Name' column titles.
- 2. Click on the link labeled 'Edit Data' on the left-hand side of the screen.
- 3. Click on the link labeled 'Sort…'
- 4. Select 'Ascending (A to Z) on the filter screen.
- 5. Click OK at the bottom of the screen.

![](_page_52_Picture_48.jpeg)

Figure 43 – Apply an ascending sort to the 'Program Type' field.

- 1. Click where the row heading is labeled 'Support' in the query.
- 2. Click 'Sort…' on the left-hand side of the screen.
- 3. Select 'Ascending (A to Z)' on the filter screen.
- 4. Click OK at the bottom of the screen.

## <span id="page-53-0"></span>5.8 Format the Query

| Format Query - Loaded Partial Cost                                                                                                    |            |                             |                                                  |                 |                                    |                   |                  |                  |            |  |  |
|----------------------------------------------------------------------------------------------------|------------|-----------------------------|--------------------------------------------------|-----------------|------------------------------------|-------------------|------------------|------------------|------------|--|--|
| <sup>2</sup> Query Studio - Cognos Training Query (do not delete) - Microsoft Internet Explorer                                                                                                    |            |                             |                                                  |                 |                                    |                   |                  |                  | l⊡∥×<br>н. |  |  |
| View Favorites Tools Help<br>File<br>Edit                                                                                                    |            |                             |                                                  |                 |                                    |                   |                  |                  |            |  |  |
| <b>2 台 Osearch 大 Favorites ④ Q - 忌 回 · 口 《 銀 &amp; 器</b><br>$ \boldsymbol{\varkappa} $<br>G<br>Back -                                                                                                    |            |                             |                                                  |                 |                                    |                   |                  |                  |            |  |  |
| Links <sup>&gt;&gt;</sup><br>Address 2 http://ifw9wo-bas-sas/crn/cgi-bin/cognos.cgi?b_action=xts.run&m=qs/qs.xts&method=newQuery&obj=%2fcontent%2fpackage%5b%40name%3d%27FWS%20Busin M<br>$\Rightarrow$ Go |            |                             |                                                  |                 |                                    |                   |                  |                  |            |  |  |
| Cognos Connection & Report Studio<br><b>Administrator</b>                                                                                                    |            |                             |                                                  |                 |                                    |                   |                  |                  |            |  |  |
| <b>University Studio</b> - Cognos Training Query (do not delete)<br>Return About Help                                                                                                    |            |                             |                                                  |                 |                                    |                   |                  |                  |            |  |  |
| 辟<br>$\mathbb{F}$<br>BXna)<br>$\overline{t}$<br>$\mathcal{R}$<br>⊑<br>$\blacksquare$<br>n.<br>k<br><b>Menu</b>                                                                                             |            |                             |                                                  |                 |                                    |                   |                  |                  |            |  |  |
| <b>Insert Data</b><br>Titl≦                                                                                                    |            |                             |                                                  |                 |                                    |                   |                  |                  |            |  |  |
| <b>Edit Data</b><br>Fiscal Quarter: 2005 Q1                                                                                                    |            |                             |                                                  |                 |                                    |                   |                  |                  |            |  |  |
| Change Layout<br>Y Core Process: Administer Grants<br><b>Run Report</b>                                                                                                    |            |                             |                                                  |                 |                                    |                   |                  |                  |            |  |  |
| Manage File                                                                                                    |            | <b>Loaded Partial Cost</b>  |                                                  |                 |                                    | <b>Region 4 -</b> | Region 3 - Great | Region 5 -       | R          |  |  |
| Y<br>Filter                                                                                                    |            |                             |                                                  |                 |                                    | <b>Southeast</b>  | Lakes - Big      | <b>Northeast</b> |            |  |  |
| ĝţ<br>Sort                                                                                                    |            |                             |                                                  |                 |                                    |                   | <b>Rivers</b>    |                  |            |  |  |
| Σ<br>Summarize                                                                                                    |            |                             |                                                  |                 |                                    |                   |                  |                  |            |  |  |
| Format<br>烂<br>Calculate                                                                                                    | 2005<br>01 | <b>Administer</b><br>Grants | <b>U8:</b><br><b>Administer</b>                  | Support Budget, | <b>Planning and</b>                |                   |                  |                  |            |  |  |
| Define Custom Groups                                                                                                    |            |                             | <b>Other</b>                                     |                 | <b>Human</b>                       | 4,300,1296579     |                  |                  |            |  |  |
|                                                                                                    |            |                             | <b>Grants and</b><br>$Co-$                       |                 | <b>Resources -</b><br><b>BPHR-</b> |                   |                  |                  |            |  |  |
| Rename                                                                                                    |            |                             | operative                                        |                 | <b>GenOps</b>                      |                   |                  |                  |            |  |  |
| y,<br>Cut                                                                                                    |            |                             | <b>Agreements</b>                                |                 | <b>Business</b>                    |                   |                  |                  |            |  |  |
| Œ<br>Paste                                                                                                    |            |                             |                                                  |                 | <b>Management</b><br>& Operations  |                   |                  | 445.1089426      |            |  |  |
| ×<br><b>Delete</b>                                                                                                    |            |                             |                                                  |                 | - BMO -<br><b>GenOps</b>           |                   |                  |                  |            |  |  |
| K.<br>Undo<br>$\bullet$<br>Redo                                                                                                    |            |                             |                                                  |                 | <b>Central Office</b>              |                   |                  |                  |            |  |  |
|                                                                                                    |            |                             |                                                  |                 | <b>Operations</b>                  |                   |                  |                  | 11         |  |  |
|                                                                                                    |            |                             |                                                  |                 | <b>External</b><br><b>Affairs</b>  |                   |                  |                  |            |  |  |
|                                                                                                    |            |                             |                                                  |                 | <b>Information</b>                 |                   |                  |                  |            |  |  |
|                                                                                                    |            |                             |                                                  |                 | <b>Resources</b>                   |                   |                  |                  |            |  |  |
|                                                                                                    | ≺          |                             |                                                  |                 |                                    |                   |                  |                  |            |  |  |
|                                                                                                    |            |                             | <b>Ex Top  ☆ Page up • Figure down • Exports</b> |                 |                                    |                   |                  |                  |            |  |  |
| <b>Done</b>                                                                                                    |            |                             |                                                  |                 |                                    |                   |                  | Local intranet   |            |  |  |

Figure 44 – Format the cost measure to currency with zero decimals.

In order to format a particular column or measure, click on the appropriate title in the query. In this example, we want to format the cost measure to 'currency' with zero decimals.

- 1. Click on the phrase 'Loaded Partial Cost' in the query. Notice that the cost cells will become highlighted in yellow.
- 2. Click on the link labeled 'Format…' on the left-hand side of the screen.

![](_page_54_Picture_38.jpeg)

![](_page_54_Picture_39.jpeg)

Figure 45 – Select 'Currency' from the drop-down list box in the format screen.

1. Select 'Currency' from the drop-down list box.

Notice that more criteria to specify will become available within the format screen as shown in Figure 46 below.

![](_page_55_Picture_46.jpeg)

![](_page_55_Picture_47.jpeg)

![](_page_55_Picture_48.jpeg)

Figure 46 – Specify zero decimal places and whether or not you want a comma to separate the thousands in the cost display.

- 2. Specify '0' decimal places from the appropriate drop-down list box.
- 3. Select 'Yes' in the 'Thousands separator' drop-down list box.
- 4. Click OK at the bottom of the screen. The formatted query result will display.

## <span id="page-56-0"></span>5.9 Calculate a Percentage

![](_page_56_Picture_60.jpeg)

Figure 47 – Calculate a percentage of activity costs to the total cost by region.

- 1. Click the 'Loaded Partial Cost' title in the query. Notice that the cost cells become highlighted in yellow.
- 2. Click on the link labeled 'Calculate…' on the left-hand side of the screen.
- 3. Select 'Percentage' from the 'Operation type' drop-down list box.
- 4. Select  $\%$  of total' from the 'Operation' drop-down list box.

![](_page_57_Picture_36.jpeg)

![](_page_57_Picture_37.jpeg)

Figure 48 – Specify the 'Options' criteria to be 'Based on the overall total'.

- 5. Specify the 'Options' criteria to be 'Based on the overall total'.
- 6. Click 'Insert' at the bottom of the screen.

| Calculate a Percentage to the Total Cost                                                                                                    |            |                             |                                                                                      |                                        |                                             |                |                           |                |                                   |                         |                                                         |                           |
|----------------------------------------------------------------------------------------------------|------------|-----------------------------|--------------------------------------------------------------------------------------|----------------------------------------|---------------------------------------------|----------------|---------------------------|----------------|-----------------------------------|-------------------------|---------------------------------------------------------|---------------------------|
| Ouery Studio - Cognos Training Query (do not delete) - Microsoft Internet Explorer                                                                              |            |                             |                                                                                      |                                        |                                             |                |                           |                |                                   |                         | $\blacksquare$                                          | F                         |
| Favorites Tools Help<br>File<br>Edit View                                                                                                    |            |                             |                                                                                      |                                        |                                             |                |                           |                |                                   |                         |                                                         |                           |
| a<br>e<br>×<br>Back -                                                                                                    |            |                             |                                                                                      |                                        | D Search ☆Favorites ④ B 忌 回 ■ ■ 1 1 3 公 3   |                |                           |                |                                   |                         |                                                         |                           |
| 50% http://ifw9wo-bas-sas/crn/cgi-bin/cognos.cgi?b_action=xts.run&m=qs/qs.xts&method=editQuery&obj=CAMID(%22FWS%3au%3aauthid%3d1229972503%22)%2ffol:<br>Address |            |                             |                                                                                      |                                        |                                             |                |                           |                |                                   |                         | $\Rightarrow$ Go                                        | Links <sup>&gt;&gt;</sup> |
| <b>Administrator</b>                                                                                                    |            |                             |                                                                                      |                                        |                                             |                |                           |                | Cognos Connection & Report Studio |                         |                                                         |                           |
| <b>Della Query Studio</b> - Cognos Training Query (do not delete)                                                                                               |            |                             |                                                                                      |                                        |                                             |                |                           |                |                                   |                         | Return About Help                                       |                           |
| <b>Menu</b>                                                                                                    | ٦          | ∦<br>中<br>$\blacksquare$    | BXn∩                                                                                 | $\blacktriangleright$                  | 針 区 麵<br>$\blacktriangledown$               |                | <b>相合音器</b>               | Ŧ              | 骷<br>Ð                            | 諯                       |                                                         |                           |
| <b>Insert Data</b>                                                                                                    |            |                             |                                                                                      |                                        |                                             |                |                           |                |                                   |                         |                                                         |                           |
| <b>Edit Data</b>                                                                                                    |            | Fiscal Quarter: 2005 01     |                                                                                      |                                        |                                             |                |                           |                |                                   |                         |                                                         |                           |
| Change Lavout                                                                                                    |            |                             | Core Process: Administer Grants                                                      |                                        |                                             |                |                           |                |                                   |                         |                                                         |                           |
| <b>Run Report</b><br>Manage File                                                                                                    |            |                             |                                                                                      |                                        |                                             |                |                           |                |                                   |                         |                                                         |                           |
| Filter                                                                                                    |            |                             |                                                                                      |                                        |                                             |                | Region 1 - Pacific        |                | Region 2 -<br><b>Southwest</b>    |                         | <b>Region 3 - Great</b><br>Lakes - Big<br><b>Rivers</b> |                           |
| ₫ŧ<br>Sort                                                                                                    |            |                             |                                                                                      |                                        |                                             |                |                           |                |                                   |                         |                                                         |                           |
| Σ<br>Summarize                                                                                                    |            |                             |                                                                                      |                                        |                                             | <b>Loaded</b>  | $%$ of                    | <b>Loaded</b>  | $%$ of                            | <b>Loaded</b>           | % of                                                    |                           |
| Format                                                                                                    |            |                             |                                                                                      |                                        |                                             | <b>Partial</b> | total                     | <b>Partial</b> | total                             | <b>Partial</b>          | total                                                   |                           |
| $\frac{+1}{\infty}$<br>Calculate                                                                                                    |            |                             |                                                                                      |                                        |                                             |                | (Loaded<br><b>Partial</b> | Cost           | (Loaded<br><b>Partial</b>         | Cost                    | (Loaded<br><b>Partial</b>                               |                           |
| Define Custom Groups                                                                                                    |            |                             |                                                                                      |                                        |                                             |                | Cost)                     |                | Cost)                             |                         | Cost)                                                   |                           |
| Rename<br>y,                                                                                                    | 2005<br>01 | <b>Administer</b><br>Grants | 2D:<br><b>Administer</b><br><b>Endangered</b><br><b>Species Act</b><br><b>Grants</b> | <b>Mission</b>                         | Coastal<br>Programs -<br><b>HC</b>          | \$2            | 0.00%                     | \$2            | 0.00%                             | \$0                     | 0.00%                                                   |                           |
| Cut<br>Ġ<br>Paste<br>$\times$<br>Delete                                                                                                    |            |                             |                                                                                      |                                        | <b>Endangered</b><br><b>Species</b>         | \$108,221      | 1.56%                     | \$47,514       | 0.68%                             | \$22,097                | 0.32%                                                   |                           |
| O<br>Undo<br>$\bullet$<br>Redo                                                                                                    |            |                             |                                                                                      |                                        | <b>Environmental</b><br><b>Contaminants</b> | \$9            | 0.00%                     | \$15           | 0.00%                             | \$56                    | 0.00%                                                   |                           |
|                                                                                                    |            |                             |                                                                                      |                                        | <b>Federal Aid</b>                          | \$1            | 0.00%                     | \$1            | 0.00%                             | \$2                     | 0.00%                                                   |                           |
|                                                                                                    |            |                             |                                                                                      |                                        | <b>Management</b><br><b>Assistance - F</b>  | \$41           | 0.00%                     | \$32           | 0.00%                             | \$42                    | 0.00%                                                   |                           |
|                                                                                                    |            |                             |                                                                                      | <b>Partners for</b><br><b>Fish and</b> | \$78                                        | 0.00%          | \$90                      | 0.00%          | \$315                             | 0.00%                   |                                                         |                           |
|                                                                                                    | ₹          |                             |                                                                                      |                                        |                                             |                |                           |                |                                   |                         | $\rightarrow$                                           |                           |
|                                                                                                    |            |                             | <b>Ex Top  Reduce  Page up  ¥ Page down  ■ Bottom</b>                                |                                        |                                             |                |                           |                |                                   |                         |                                                         |                           |
| <b>Done</b>                                                                                                    |            |                             |                                                                                      |                                        |                                             |                |                           |                |                                   | <b>C</b> Local intranet |                                                         |                           |

Figure 49 – The resulting query showing the percentages to the total cost by region.

Now that you've created the query and applied filters and basic formatting, you are ready to save the query to 'My Folders'.

### <span id="page-59-0"></span>5.10 Save the Query

![](_page_59_Picture_64.jpeg)

Figure 50 – Save the query to 'My Folders'

- 1. Click on the link labeled 'Manage File' on the left-hand side of the screen.
- 2. Click 'Save As…' also on the left-hand side of the screen
- 3. Specify a name for the query, call it: 'Q1 Administer Grants Costs by Region'
- 4. Specify a description and/or a screen tip if you wish.
- 5. Specify the location to be 'My Folders' if it is not already.
- 6. Click OK at the bottom of the screen. The query will be published to 'My Folders'.

## <span id="page-60-0"></span>5.11 Create a Chart

![](_page_60_Picture_64.jpeg)

Figure 51 – Create a chart based upon the newly created query.

- 1. Click on 'Change Layout' on the left-hand side of the screen.
- 2. Click 'Chart…' also on the left-hand side of the screen.
- 3. Specify a chart type from the drop-down list box.
- 4. Select the specific chart.
- 5. Specify 'Chart and table'.
- 6. Click OK at the bottom of the screen.

![](_page_61_Figure_1.jpeg)

Figure 52 – The resulting bar chart based upon the newly created 'Administer Grants' query.

Additional formatting of the chart can be accomplished using Report Studio. \*Training on Report Studio will be conducted at a later date.

## <span id="page-62-0"></span>5.12 Run Report Functionality

![](_page_62_Picture_69.jpeg)

Figure 53 – The 'Run Report' section allows the end-user to view the query in one of several different formats; the same formats that are available using Report Viewer.

As shown if Figure 53 above, the query may be viewed in the following formats:

- PDF
- Excel 2000 or 2002
- CSV
- XML

Click on the appropriate link on the left-hand side of the screen to view the query in the desired format. The query results will be displayed in a new window. \*Remember, crosstab/chart type queries will not display in .csv or .xml formats.

## <span id="page-63-0"></span>Section 6: Review

We successfully covered the following topics:

- Accessing Cognos
- Accessing and Maintaining Folders
- Viewing Reports in Report Viewer
- Exporting Functionality
- Accessing Query Studio
- Creating and Formatting Queries
- Accessing PowerPlay
- Creating PowerPlay Reports

# <span id="page-64-0"></span>Section 7: Points of Contact

If you have any additional questions about model data or need further assistance in using the Cognos application suite, please do not hesitate to contact one of our project team members. Please see our contact information on the following page.

Thank you for your time.

-The Fish and Wildlife Service ABC project team

![](_page_64_Picture_75.jpeg)